## **Dell Vostro 260/260s ทาวเวอร์แบบบาง คู่มือสำหรับผู้ใช้**

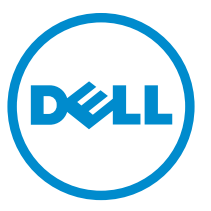

**ร่นตามข้อบังับ ุ** : D11D **ประเภทตามข้อบังับ**: D11M001

## **หมายเหตุ ข้อวรระวัง และคำเตือน**

**หมายเหตุ**: 'หมายเหตุ' จะระบุถึงข้อมูลที่สำคัญที่จะช่วยให้คุณใช้งานคอมพิวเตอร์ได้มีประสิทธิภาพยิ่งขึ้น

**ข้อวรระวัง**: '**ข้อวรระวัง**' **จะชี้ถึงโอกาสเกิดความเสียหายกับฮาร์ดแวร์หรือการสูญหายของข้อมูลหากไม่ปฏิบัติตามคำแนะนำ**

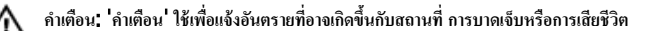

#### ข้อมลในเอกสารชดนี้อาจมีการเปลี่ยนแปลงโดยไม่ต้องแจ้งให้ทราบ  $© 2011$  Dell Inc. สงวนอิขสิทธิ์

ห้ามผลิตเอกสารข้อมูลทั้งหมดนี้ซ้ำโดยเด็ดขาดไม่ว่าด้วยวิธีการใดๆ โดยมิได้รับอนุญาตอย่างเป็นถายลักษณ์อักษรจาก Dell Inc.

เรื่องหมายการ้าที่ใช้ในเอกสารนี้ : Dell™, เรื่องหมาย DELL, Dell Precision™, Precision ON™, ExpressCharge™, Latitude™, Latitude ON™, OptiPlex™, Vostro™ และ Wi-Fi Catcher™ เป็นเครื่องหมายการค้าของ Dell Inc. Intel®, Pentium®, Xeon®,  $\mathsf{Core^{m}}$ , Atom™, Centrino® และ Celeron® เป็นเครื่องหมายการค้าจดทะเบียนหรือเครื่องหมายการค้าของ Intel Corporation ทั้งใน สหรัฐอเมริกาและประเทศอื่นๆ AMD® เป็นเครื่องหมายการค้าจดทะเบียน และ AMD Opteron™, AMD Phenom™, AMD Sempron™, AMD Athlon™, ATI Radeon™ และ ATI FirePro™ เป็นเครื่องหมายการค้าของ Advanced Micro Devices, Inc. Microsoft®,  $\mathsf{Windows}^{\circledR}$ , MS-DOS®, Windows Vista ® และเครื่องหมายปุ่ม Start ของ Windows Vista และ Office Outlook® เป็น เครื่องหมายการค้าหรือเครื่องหมายการค้าจดทะเบียนของ Microsoft Corporation ในสหรัฐอเมริกาและ/หรือประเทศอื่นๆ Blu-ray Disc™ เป็น เครื่องหมายการค้าของ Blu-ray Disc Association (BDA) และได้รับอนุญาตให้ใช้กับแผ่นดิสก์และเครื่องเล่น Bluetooth® เป็นเครื่องหมายการค้า จดทะเบียนของ Bluetooth® SIG, Inc. และ Dell นำมาใช้โดยได้รับอนุญาตแล้ว Wi-Fi® เป็นเครื่องหมายการค้าจดทะเบียนของ Wireless Ethernet Compatibility Alliance, Inc.

เครื่องหมายการค้าอื่นๆ และชื่อทางการค้าที่ใช้ในเอกสารนี้ จะใช้เพื่ออ้างถึงองค์กรที่เป็นเจ้าของเครื่องหมายการค้นและชื่อทางการค้านั้น หรือเพื่ออ้างถึงผลิตภัณฑ์ ขององค์กรเหล่านั้น Dell Inc. ปฏิเสธความเป็นเจ้าของในทรัพย์สิน ในเครื่องหมายการค้า และชื่อทางการค้าใดๆ นอกเหนือจากของ Dell เท่านั้น

 $2015 - 10$ 

ฉบับแกไข้ A01

## สารบัญ

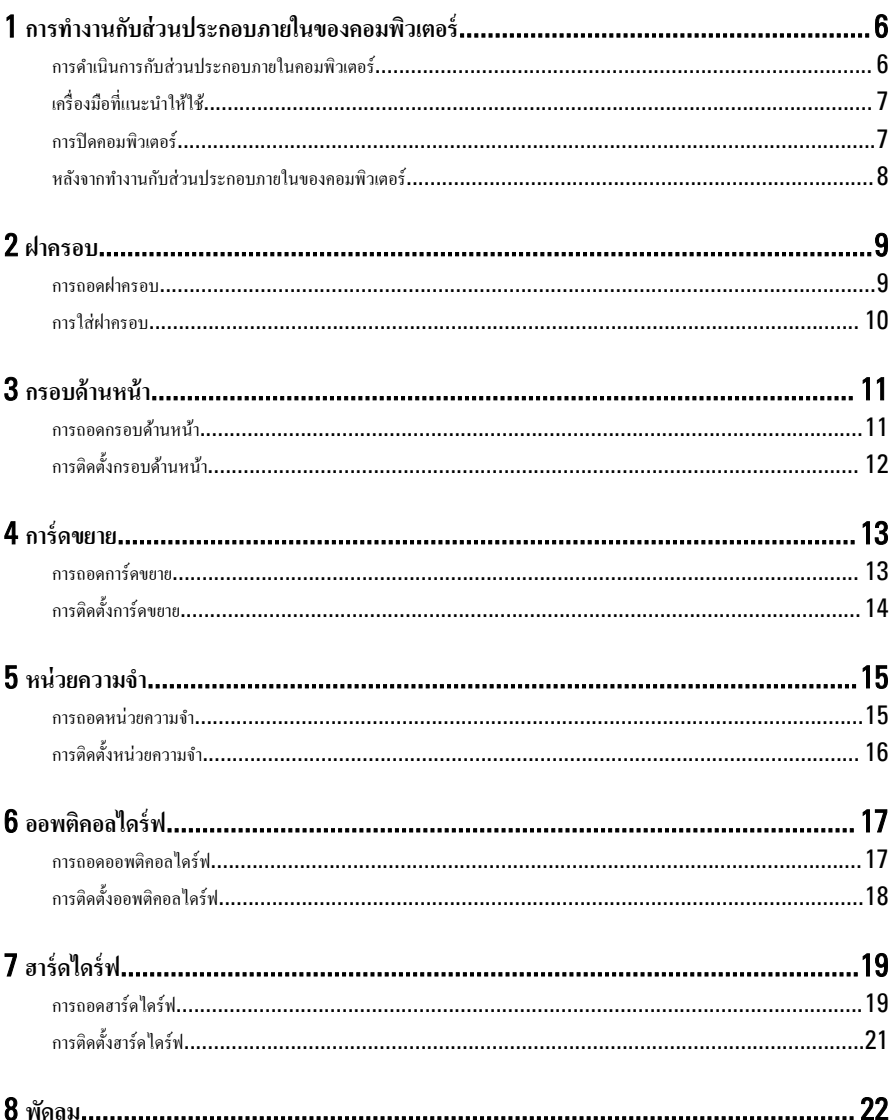

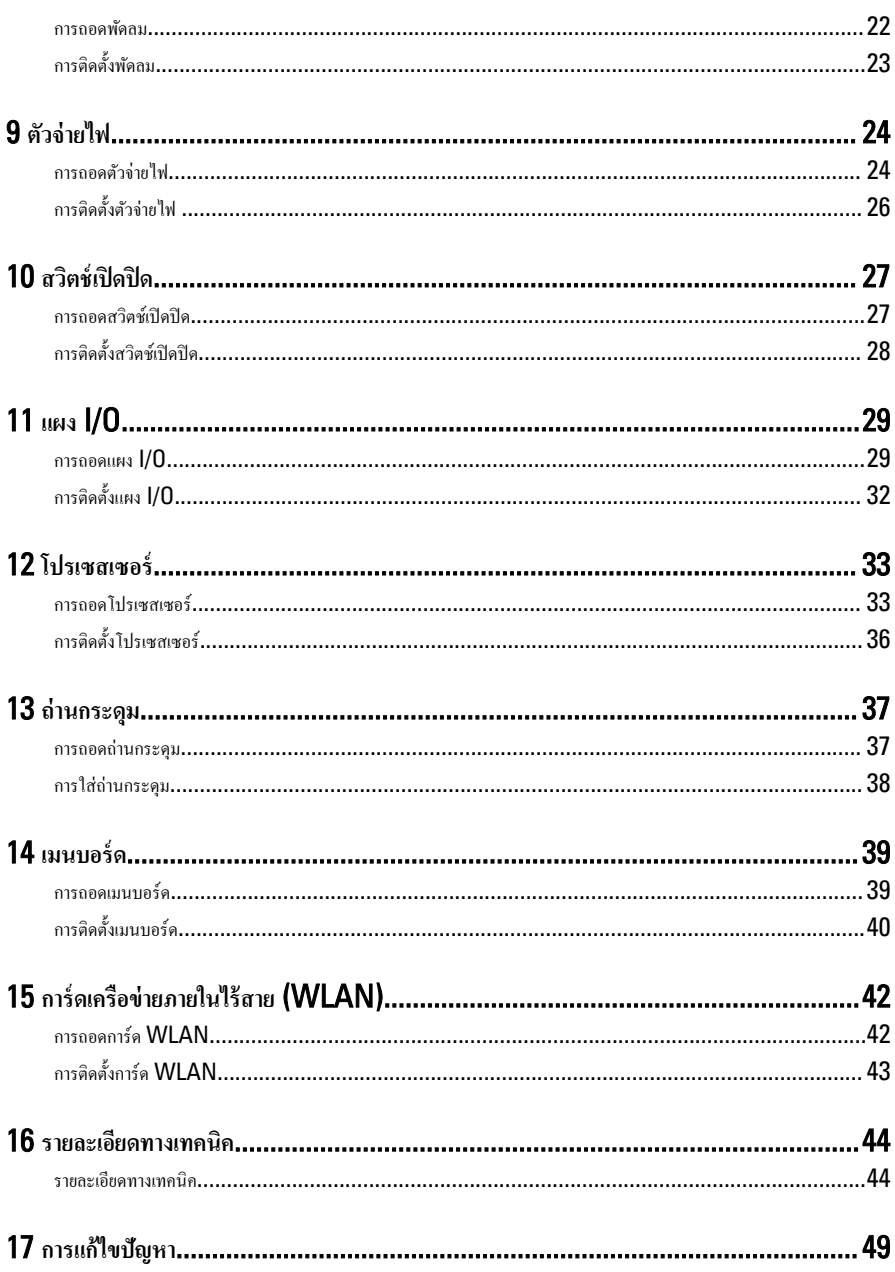

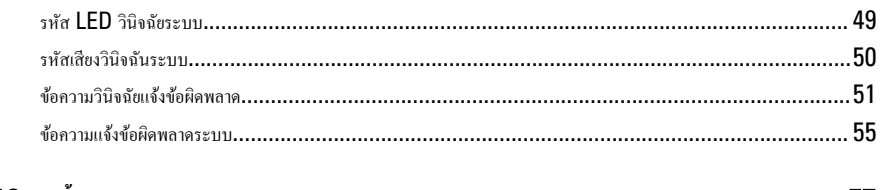

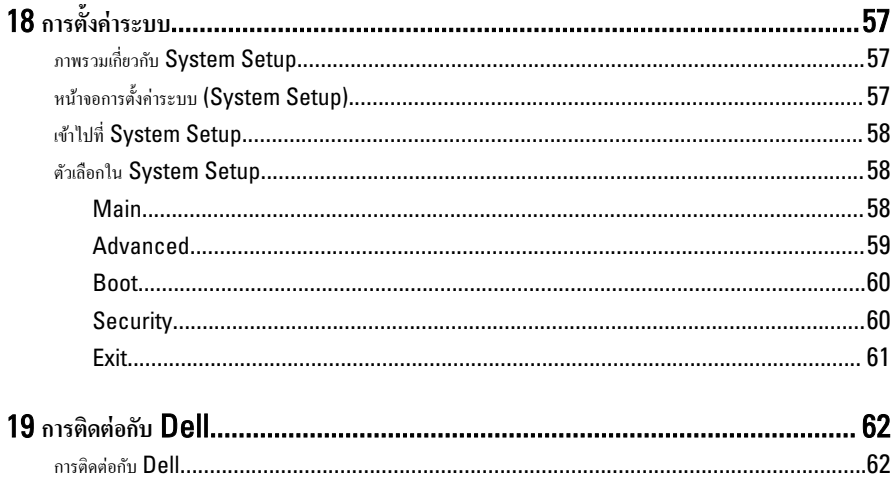

## <span id="page-5-0"></span>**การทำงานกับส่วนประกอบภายในของคอมพิวเตอร์**

1

#### **การดำเนินการกับส่วนประกอบภายในคอมพิวเตอร์**

ปฏิบัติตามคำแนะนำต่อไปนี้เพื่อปกป้องคอมพิวเตอร์จากความเสียหาย และเพื่อความปลอดภัยของตัวคุณเอง ขั้นตอนที่แจ้งในเอกสารนี้ แนะนำภายใต้เงื่อนไขดังต่อไปนี้ ยกเว้นมีระบไว้เป็นอย่างอื่น:

- คุณได้อ่านข้อมูลด้านความปลอดภัยที่ให้มาพร้อมกับคอมพิวเตอร์ของคุณแล้ว
- ส่วนประกอบที่สามารถเป¨ี่ยนใหม่ หรือในกรณีของส่วนประกอบจัดซื้อแยกจะต้องติดตั้งตามขั้นตอนการถอดโดยย้อนลำดับขั้น ตอน

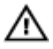

คำเตือน: ก่อนดำเนินการกับส่วนประกอบภายในคอมพิวเตอร์ กรราอ่านข้อมูลด้านความปลอดภัยที่จัดมาให้พร้อมกับ คอมพิวเตอร์ก่อนในเบื้องต้น ดูรายละเอียดเพิ่มเติมด้านความปลอดภัยได้จากโฮมเพจการควบคุมมาตรฐานได้ที่ www.dell.com/regulatory\_compliance

ข้อควรระวัง: การซ่อมแซมหลายส่วนสามารถดำเนินการได้โดยช่างที่ผ่านการรับรองเท่านั้น คุณสามารถแก้ไขปัญหาและ ซ่อมแซมเครื่องเบื้องต้นตามที่แนะนำในเอกสารกำกับผลิตภัณฑ์ หรือตามที่ทีมให้บริการและช่วยเหลือระบบออนไลน์หรือ **โทรศัพทrแจ้งเท่านั้น วามเสียหายเนื่องจากการซ่อมแซมที่ไม่ได้รับการรับรองจาก** Dell **จะไม่ได้รับวาม้มรองตามการ ุ รับประกัน อ่านและปฏิบัติตามคำแนะนำด้านความปลอดภัยที่จัดมาให้พร้อมกับผลิตภัณฑ์**

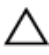

ข้อควรระวัง: เพื่อป้องกันไฟฟ้าสถิต ให้คายประจุไฟฟ้าสถิตในตัวคุณโดยการใส่สายรัดข้อมือป้องกันไฟฟ้าสถิต หรือให้สัมผัส **พื้นผิวโ¨หะที่ไม่ทาสี เช่น ช่องต่อที่ด้านห¨ังของอมพิวเตอรr เป็นระยะ ๆ**

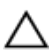

ข้อควรระวัง: ใช้งานส่วนประกอบและการ์ดด้วยความระมัดระวัง อย่าสัมผัสที่ส่วนประกอบหรือหน้าสัมผัสของการ์ด ถือ **การrดจากขอบหรือที่หูยึดโ¨หะ ถือส่วนประกอบ เช่น โปรเซสเซอรrที่ขอบ อย่าจับที่ขาหน้าสัมผัส**

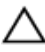

ข้อควรระวัง: ในกรณีที่ต้องการปลดสายต่อ ให้ดึงที่ขั้วต่อหรือแถบดึง อย่าดึงที่สาย สายบางชนิดมีขั้วต่อพร้อมแถบล็อค หาก **คุณปลดสายเหล่านี้ให้กดที่แถบล็อคก่อนนำสายต่อออก ขณะดึงขั้วต่อออก ให้ดึงตามแนวที่ต่อเพื่อไม่ให้ขาต่อเกิดการงอ ก่อน** ต่อสาย ตรวจสอบก่อนว่าขั้วต่อทั้งสองได้แนวถูกต้องดีแล้ว

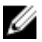

หมายเหต**ุ:** สีของคอมพิวเตอร์และของส่วนประกอบบางอย่างอาจไม่เหมือนกับสีที่แสดงในเอกสารนี้

ี่ เพื่อป้องกันความเสียหายที่อาจเกิดขึ้นกับคอมพิวเตอร์ ให้ปฏิบัติตามขั้นตอนต่อไปนี้ก่อนทำงานกับภายในของคอมพิวเตอร์

- 1. ตรวจสอบว่าพื้นผิวที่ใช้วางคอมพิวเตอร์นั้นเรียบและสะอาดเพื่อป้องกันไม่ให้ฝาครอบคอมพิวเตอร์มีรอยขีดข่วน
- 2. ปิดคอมพิวเตอร์ (ดูในหัวข้อ การปิดคอมพิวเตอร์)

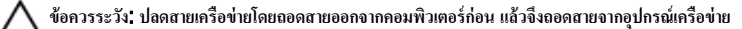

- <span id="page-6-0"></span> $\, {\bf 3} \,$  ถอดสายโทรศัพท์หรือสายเครือข่ายทั้งหมดออกจากคอมพิวเตอร์
- $\,$ 4. ถอดปลั๊กคอมพิวเตอร์และอุปกรณ์ต่าง ๆ ทั้งหมดที่ต่ออยู่กับคอมพิวเตอร์ออกจากเต้ารับไฟฟ้า
- ${\bf 5.}$  กดปุ่มเปิดปิดเกรื่องก้างไว้ขณะถอดปลั๊กเกรื่องเพื่อกายประจุไฟฟ้าสถิตจากเมนบอร์ด
- $6.$  ถอดฝาครอบออก

ุ ข้อควรระวัง: ก่อนสัมผัสส่วนประกอบด้านในคอมพิวเตอร์ ให้ฉงกราวด์ตัวเองโดยสัมผัสพื้นผิวโลหะที่ไม่มีการเคลื่อบ **ผิว เช่น โ¨หะที่ด้านห¨ังอมพิวเตอรr ขณะปฏิบัติงาน ให้สัมผัสพื้นที่โลหะไม่เคลือบผิวเป็นประจำเพื่อถ่ายประจุไฟฟ้า** ี<br>สถิตที่อาจเป็นอันตรายต่อส่วนประกอบภายในของ**ออมพิวเตอร์** 

### **เครื่องมือที่แนะนำให้ใช้**

ขั้นตอนต่าง ๆ ในเอกสารนี้อาจจำเป็นต้องใช้เครื่องมือต่อไปนี้ :

- ไขควงปากแบนขนาดเล็ก
- ไขวงหัวแฉก
- แท่งพลาสติกขนาดเล็กสำหรับงัด
- ชุดบันทึกข้อมูลโปรแกรมอัพเดต Flash BIOS

#### ึการปิดคอมพิวเตอร์

<sub>ี</sub> ข้อควรระวัง: เพื่อป้องกันการสูญหายของข้อมูล ให้บันทึกและปิดไฟล์ทั้งหมดที่เปิดอยู่ และออกจากโปรแกรมต่าง ๆ ก่อนที่จะ ้<br>ปิดคอมพิวเตอร์

- 1. ปิดระบบปฏิบัติการ
	- $\frac{1}{2}$ สำหรับ Windows 7:

ิกลิก Start $\bigcirc$ ิจากนั้นกลิก Shut Down

• สำหรับ Windows Vista :

ิกลิก Start <sup>จรั</sup>งากนั้นคลิกที่ลูกศรที่มุมด้านขวาล่างของเมนู Start ตามภาพด้านล่าง จากนั้นคลิกเลือก Shut Down

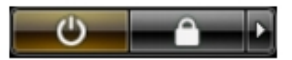

• สำหรับ Windows XP:

กลิก Start → Turn Off Computer → Turn Off คอมพิวเตอร์จะปิดทำงานหลังจากระบบปฏิบัติการปิด การทำงานเสร็จสิ้น

2. ตรวจสอบว่าคอมพิวเตอร์และอุปกรณ์ทั้งหมดที่ต่อพ่วงปิดทำงานแล้ว หากคอมพิวเตอร์และอุปกรณ์ต่อพ่วงไม่ปิดการทำงาน อัตโนมัติเมื่อปิดระบบปฏิบัติการ ให้กดปุ่มเปิดปิดเรื่อง้างไว้ประมาณ 6 วินาทีเพื่อปิดการทำงาน

#### <span id="page-7-0"></span>**หลังจากทำงานกับส่วนประกอบภายในของคอมพิวเตอร์**

หลังจากที่คุณดำเนินการเปลี่ยนชิ้นส่วนใด ๆ เสร็จสิ้นแล้ว ตรวจสอบว่าคุณได้ต่ออุปกรณ์ต่อพ่วง การ์ด และสายใด ๆ ให้เรียบร้อยก่อน ที่จะเปิดเครื่องคอมพิวเตอร์ของคุณ

1. ใส่ฝาครอบกลับเข้าที่

∖ ข้อควรระวัง: สำหรับการเสียบสายเครือข่าย ให้เสียบสายเข้ากับอุปกรณ์เครือข่ายก่อน แล้วจึงเสียบสายอีกด้านเข้ากับ **อมพิวเตอรr**

- 2. เสียบสายโทรศัพท์หรือสายเครือข่ายเข้ากับคอมพิวเตอร์
- $\, {\bf 3.} \quad$  เสียบปลั๊กคอมพิวเตอร์และอุปกรณ์ต่าง ๆ ทั้งหมดที่ต่ออยู่กับคอมพิวเตอร์เข้ากับเต้ารับไฟฟ้า
- $4$ . เปิดคอมพิวเตอร์
- 5. ตรวจสอบให้แน่ใจว่าคอมพิวเตอร์ทำงานอย่างถูกต้องโดยเรียกใช้โปรแกรม Dell Diagnostics

## <span id="page-8-0"></span>**ฝารอบ**

#### **การถอดฝารอบ**

- ี**1.** ทำตามขั้นตอนในหัวข้อ <u>[ก่อนทำงานกับส่วนประกอบภายในของคอมพิวเตอร์](#page-5-0)</u>
- 2. ถอดสกรูที่ยึดฝากรอบเข้ากับกอมพิวเตอร์

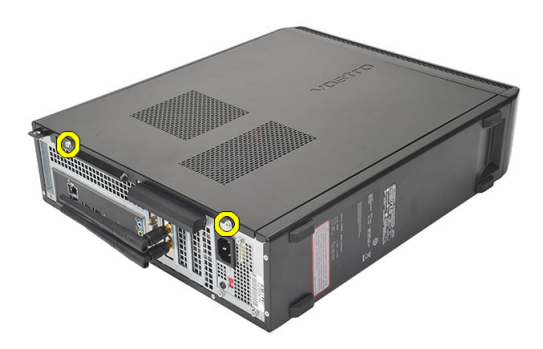

 $\, {\bf 3.} \quad$  เลื่อนฝาครอบคอมพิวเตอร์ไปทางด้านหลังของคอมพิวเตอร์

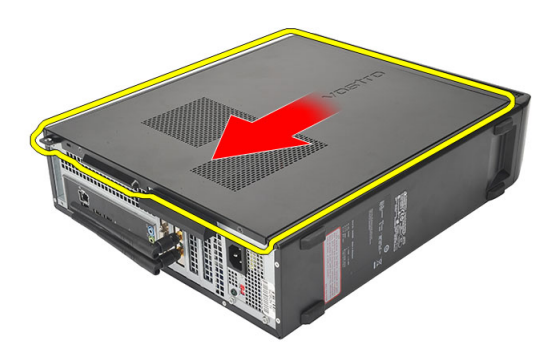

#### <span id="page-9-0"></span>4. ถอดฝากรอบคอมพิวเตอร์

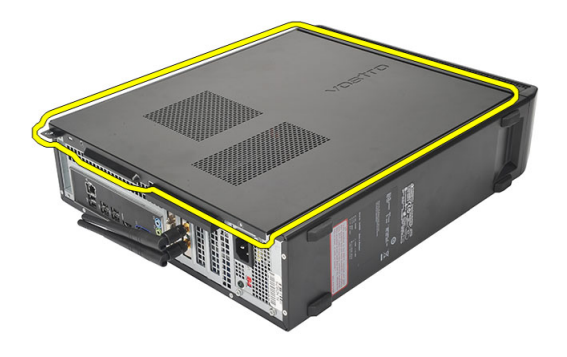

#### **การใส่ฝารอบ**

- 1. ใส่ฝาครอบเข้ากับเคส
- 2. ดันฝาครอบไปทางด้านหน้าของคอมพิวเตอร์
- $3.$  ใส่สกรูเพื่อยึดฝากรอบเข้ากับกอมพิวเตอร์
- 4. ทำตามขั้นตอนในหัวข้อ [หลังการทำงานกับส่วนประกอบภายในของคอมพิวเตอร์](#page-7-0)

## <span id="page-10-0"></span>**กรอบด้านหน้า**

#### **การถอดกรอบด้านหน้า**

- **1.** ทำตามขั้นตอนในหัวข้อ <u>[ก่อนทำงานกับส่วนประกอบภายในของคอมพิวเตอร์](#page-5-0)</u>
- 2. ถอด[ฝารอบ](#page-8-0)ออก
- 3. งัคคลิปล็อคแผงด้านหน้าออกจากเคส

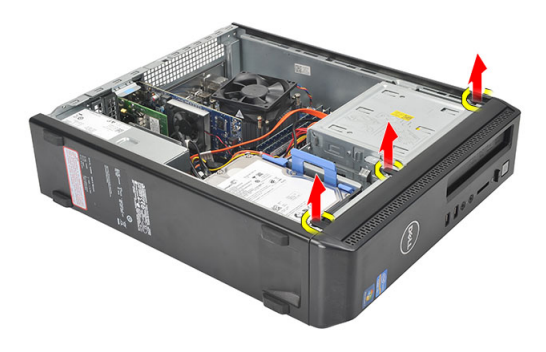

4. หมุนกรอบด้านหน้าออกจากคอมพิวเตอร์เพื่อนำออกจากขอเกี่ยวที่ขอบด้านตรงข้ามระหว่างกรอบและเคส

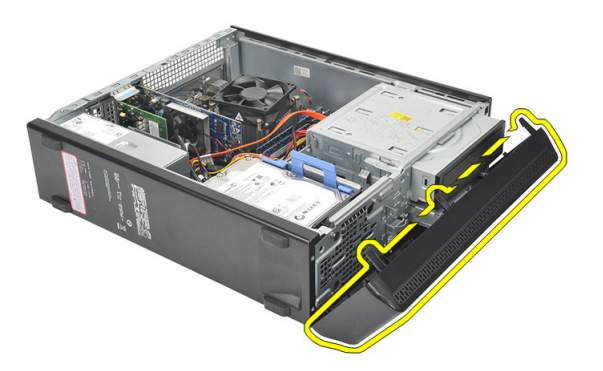

## <span id="page-11-0"></span>**การติดตั้งกรอบด้านหน้า**

- 1. วางขอเกี่ยวไว้ที่ร่องบากในคอมพิวเตอร์
- 2. หมุนกรอบด้านหน้าไปทางคอมพิวเตอร์
- $3.$  กดกรอบด้านหน้าจนกระทั่งลือคเข้าที่
- 4. ใส่<mark>ฝากรอบ</mark>กลับเข้าที่
- 5. ทำตามขั้นตอนในหัวข้อ [หลังการทำงานกับส่วนประกอบภายในของคอมพิวเตอร์](#page-7-0)

## <span id="page-12-0"></span>**การ์ดขยาย**

#### **การถอดการrดขยาย**

- 1. ทำตามขั้นตอนในหัวข้อ <u>[ก่อนทำงานกับส่วนประกอบภายในของคอมพิวเตอร์](#page-5-0)</u>
- 2. ถอด<mark>ฝากรอบ</mark>ออก
- $\bf{3.}$  คึงแถบล็อกที่ตัวล็อกการ์คขึ้น

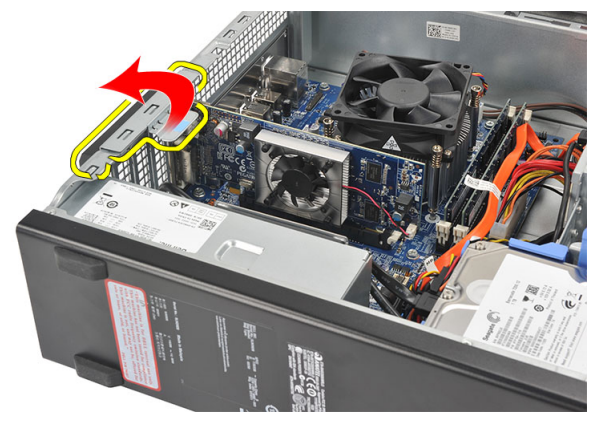

4. กดแป้นปลดล็อกเพื่อกลายแถบยึดจากร่องบากที่ตัวการ์ด

4

<span id="page-13-0"></span>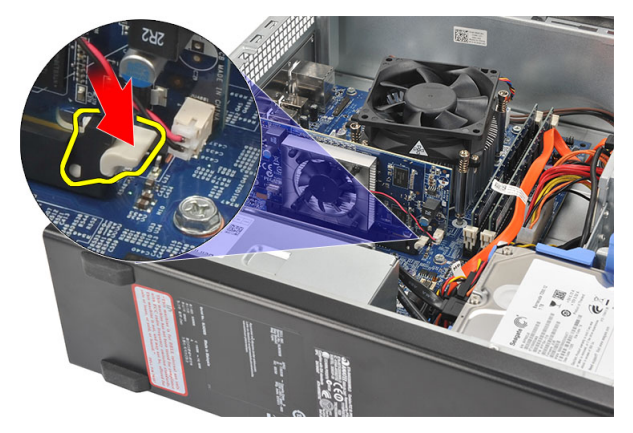

 $\bf 5.$  ยกการ์คขยายขึ้น และนำออกจากช่องเสียบ จากนั้นนำออกจากคอมพิวเตอร์

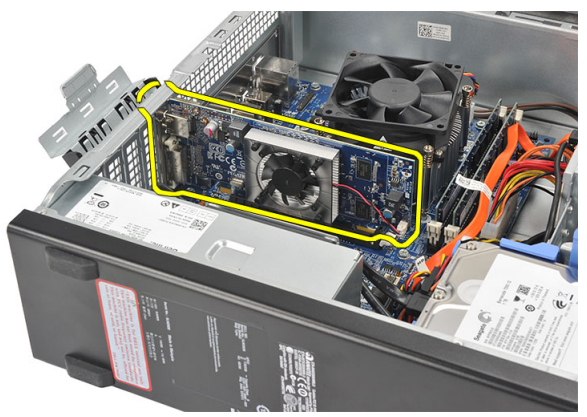

## **การติดตั้งการrดขยาย**

- 1. ใส่การ์ดขยายเข้าในช่องเสียบ
- 2. กดที่ล็อกการ์ดลงจนกระทั่งล็อกเข้าที่
- $\, {\bf 3.} \quad$  ยึดการ์คขยายโดยดันการ์คตัวล็อกการ์คเพื่อให้ล็อกเข้าที่
- 4. ใส่<mark>ฝากรอบ</mark>กลับเข้าที่
- 5. ทำตามขั้นตอนในหัวข้อ [หลังการทำงานกับส่วนประกอบภายในของคอมพิวเตอร์](#page-7-0)

## <span id="page-14-0"></span>**หน่วยความจำ**

#### **การถอดหน่วยความจำ**

- 1. ทำตามขั้นตอนในหัวข้อ [ก่อนทำงานกับส่วนประกอบภายในของคอมพิวเตอร์](#page-5-0)
- 2. ถอด[ฝารอบ](#page-8-0)ออก
- 3. กดแถบล็อคหน่วยความจำลงที่แต่ละด้านของหน่วยความจำ

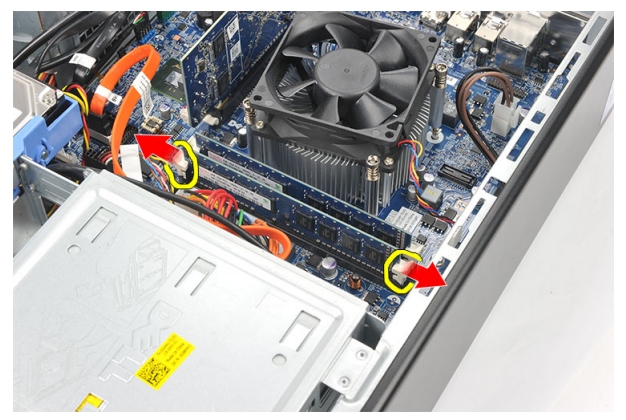

4. ยกหน่วยความจำออกจากขั้วต่อที่เมนบอร์ด

<span id="page-15-0"></span>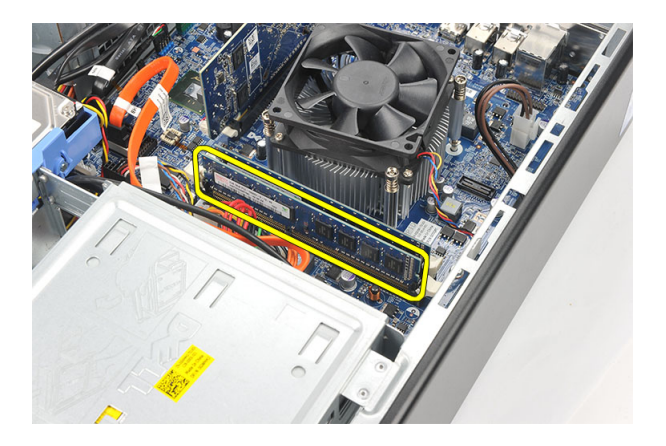

## **การติดตั้งหน่วยความจำ**

- 1. ใส่หน่วยความจำไว้ในช่องเสียบที่เมนบอร์ด
- 2. กดหน่วยความจำเข้าในซ็อคเก็ตจนล็อคเข้าที่
- 3. ใส่<mark>ฝากรอบ</mark>กลับเข้าที่
- 4. ทำตามขั้นตอนในหัวข้อ [หลังการทำงานกับส่วนประกอบภายในของคอมพิวเตอร์](#page-7-0)

## <span id="page-16-0"></span>ืออพติคอลไดร์ฟ

#### **การถอดออพติอ¨ไดรrฟ**

- ี**1.** ทำตามขั้นตอนในหัวข้อ <u>[ก่อนทำงานกับส่วนประกอบภายในของคอมพิวเตอร์](#page-5-0)</u>
- 2. ถอด[ฝารอบ](#page-8-0)ออก
- 3. ปลดสายข้อมูลและสายไฟออกจากออพติกอลไดร์ฟ

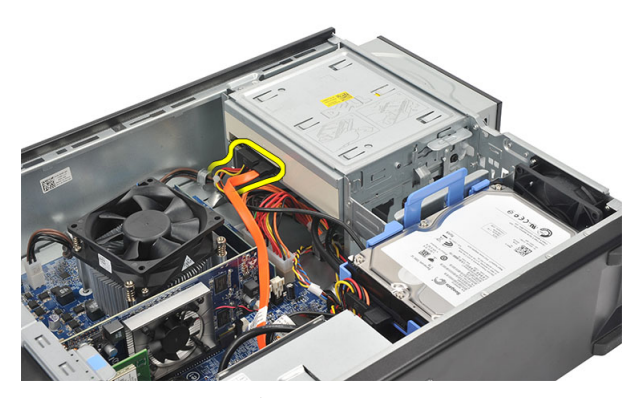

4. คึงตัวปลดล็อกออพติกอลไคร์ฟ จากนั้นดันออพติกอลไคร์ฟไปทางด้านหน้าของกอมพิวเตอร์

<span id="page-17-0"></span>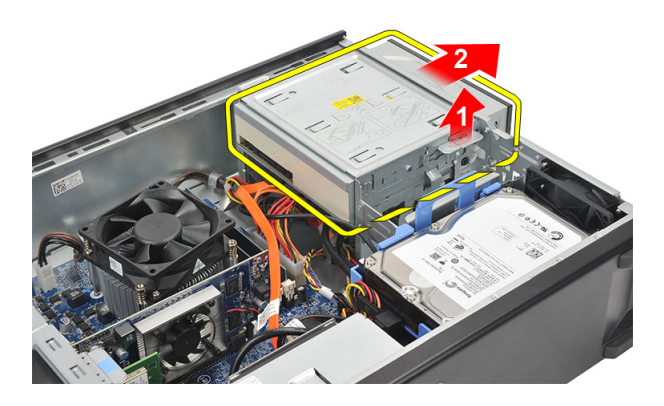

## การติดตั้งออพติคอลไดร์ฟ

- 1. ดันออพติกอลใดร์ฟเข้าในกอมพิวเตอร์จนล็อกเข้าที่
- 2. เชื่อมต่อสายข้อมูลและสายไฟเข้ากับออพติกอล ไคร์ฟ
- 3. ใส่<mark>ฝากรอบ</mark>กลับเข้าที่
- 4. ทำตามขั้นตอนในหัวข้อ [หลังการทำงานกับส่วนประกอบภายในของคอมพิวเตอร์](#page-7-0)

## <span id="page-18-0"></span>ฮาร์ดไดร์ฟ

#### **การถอดฮารrดไดรrฟ**

- ี**1.** ทำตามขั้นตอนในหัวข้อ <u>[ก่อนทำงานกับส่วนประกอบภายในของคอมพิวเตอร์](#page-5-0)</u>
- 2. ถอด[ฝารอบ](#page-8-0)ออก
- 3. กดสลักหูยึดฮาร์ดไดร์ฟไปทางฮาร์ดไดร์ฟ และยกฮาร์ดไดร์ฟขึ้น

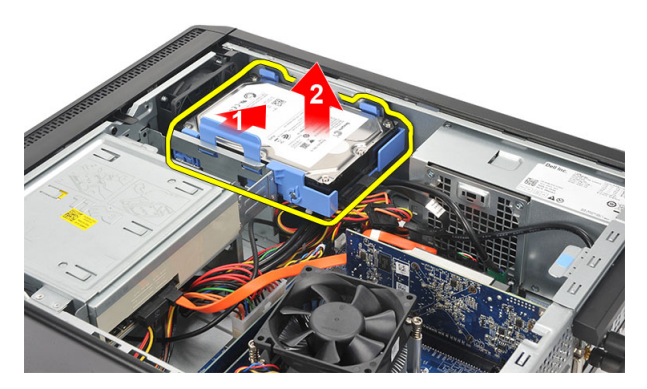

4. ตัดการเชื่อมต่อสายข้อมูล และสายไฟจากฮาร์ดไดร์ฟ

7

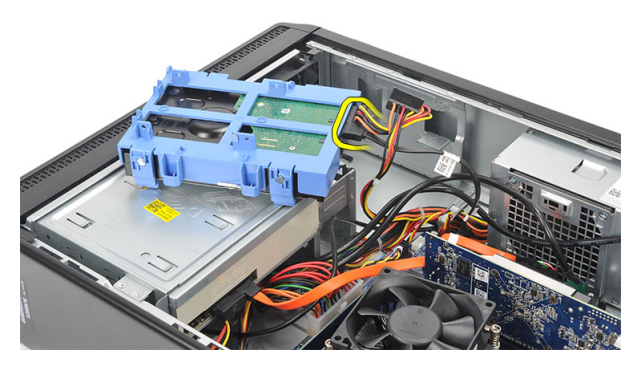

 $5.$  ถอดฮาร์ดไดร์ฟจากคอมพิวเตอร์

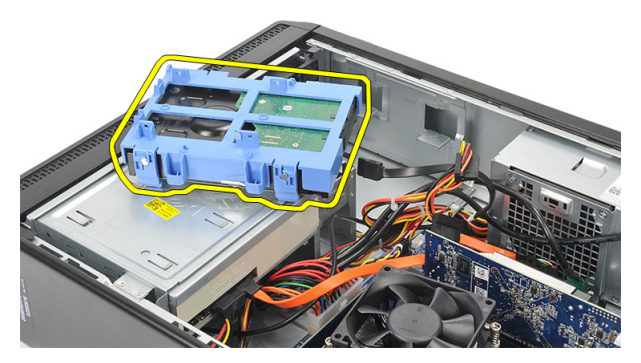

 $\boldsymbol{6}$ . ดึงสายรัดสองเส้นออกจากฮาร์ดไดร์ฟ และยกฮาร์ดไดร์ฟออกจากหูยึดฮาร์ดไดร์ฟ

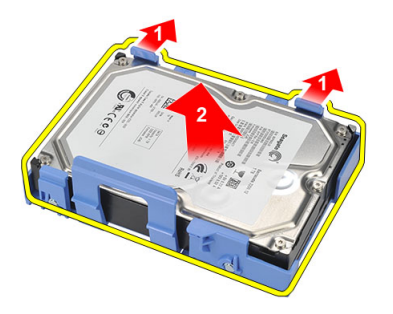

## <span id="page-20-0"></span>การติดตั้งฮาร์ดไดร์ฟ

- 1. ติดตั้งฮาร์ดไดร์ฟเข้ากับหูยึดฮาร์ดไดร์ฟ
- 2. เชื่อมต่อสายข้อมูลและสายไฟเข้ากับฮาร์ดไดร์ฟ
- 3. ใส่ฮาร์ดไดรฟ์เข้าไปในตำแหน่งบนคอมพิวเตอร์
- 4. ใส่<mark>ฝากรอบ</mark>กลับเข้าที่
- **5.** ทำตามขั้นตอนในหัวข้อ<u>.[หลังการทำงานกับส่วนประกอบภายในของคอมพิวเตอร์](#page-7-0)</u>

## <span id="page-21-0"></span>**พัด¨ม**

#### **การถอดพัด¨ม**

- **1.** ทำตามขั้นตอนในหัวข้อ <u>[ก่อนทำงานกับส่วนประกอบภายในของคอมพิวเตอร์](#page-5-0)</u>
- 2. ถอด[ฝารอบ](#page-8-0)ออก
- $3.$  ถอดสายพัดลมออกจากเมนบอร์ด

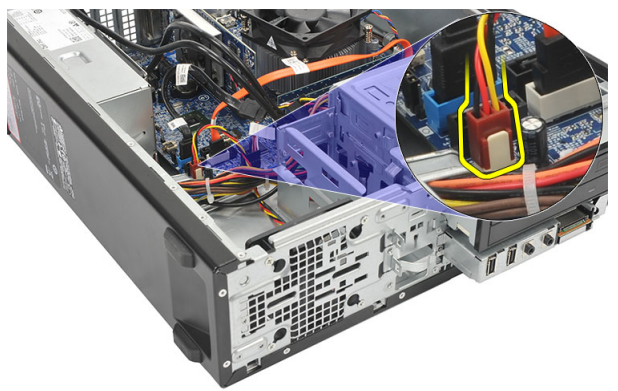

 $\spadesuit$ . ถอดสกรูที่ยึดพัดลมเข้ากับคอมพิวเตอร์

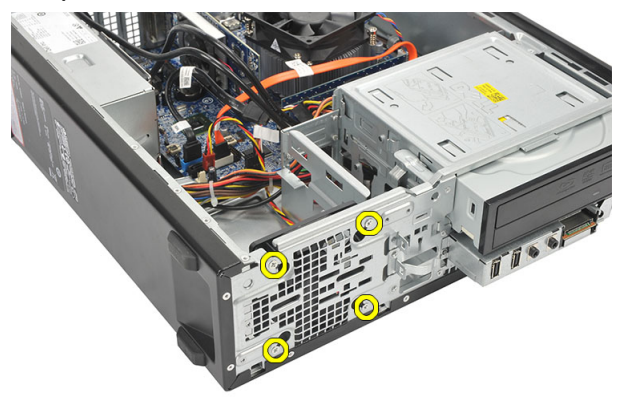

#### <span id="page-22-0"></span> $5.$  ถอดพัดลมจากคอมพิวเตอร์

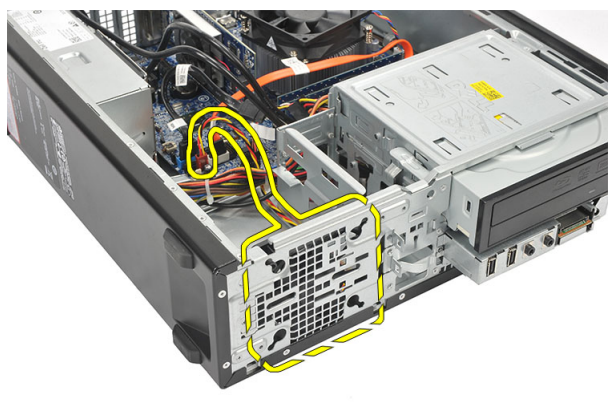

### **การติดตั้งพัด¨ม**

- 1. ใส่พัดลมเข้าในคอมพิวเตอร์
- 2. ใส่สกรูยึดพัดลมเข้ากับคอมพิวเตอร์
- $3.$  ต่อสายพัดลมเข้ากับเมนบอร์ด
- 4. ใส่<u>ฝาครอบ</u>กลับเข้าที่
- ${\bf 5.}$  ทำตามขั้นตอนในหัวข้อ <u>[หลังการทำงานกับส่วนประกอบภายในของคอมพิวเตอร์](#page-7-0)</u>

## <span id="page-23-0"></span>**ตัวจ่ายไฟ**

#### **การถอดตัวจ่ายไฟ**

- ี**1.** ทำตามขั้นตอนในหัวข้อ <u>[ก่อนทำงานกับส่วนประกอบภายในของคอมพิวเตอร์](#page-5-0)</u>
- 2. ถอด[ฝารอบ](#page-8-0)ออก
- 3. ถอด[กรอบด้านหน้าออก](#page-10-0)
- 4. ถอด<u>ออพติคอลไดร์ฟ</u>
- $5.$  ถอด<u>ฮาร์คไคร์ฟ</u>ออก
- 6. ปลดสายไฟจากเมนบอร์ด

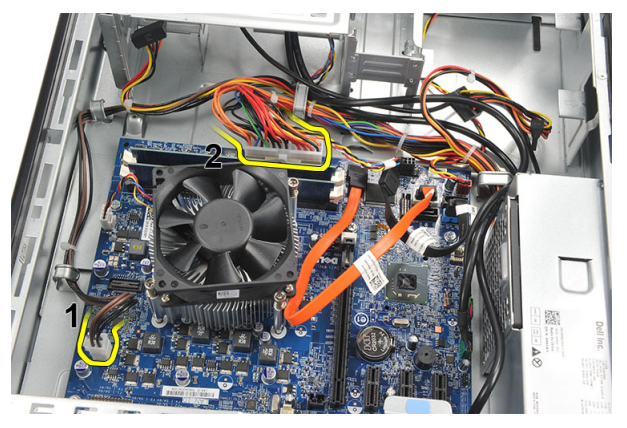

 $7.$  คลายสายไฟออกจากคลิปโลหะ

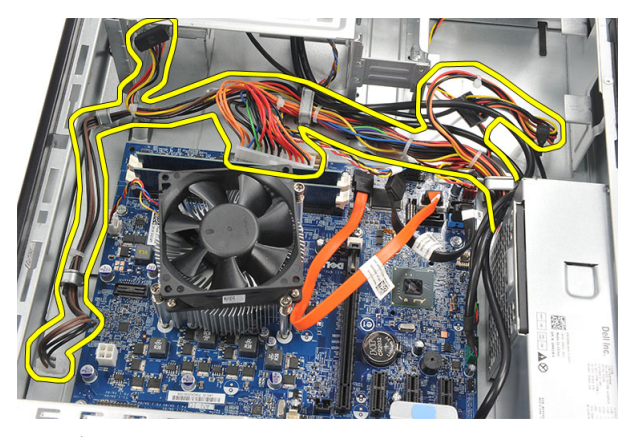

 $\, {\bf 8.} \quad$  ถอดสกรูที่ยึดตัวจ่ายไฟกับคอมพิวเตอร์

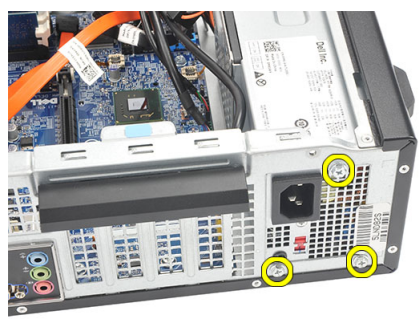

9. กดแถบปลดล็อกด้านข้างตัวจ่ายไฟ แล้วเลื่อนตัวจ่ายไฟไปทางด้านหน้ากอมพิวเตอร์

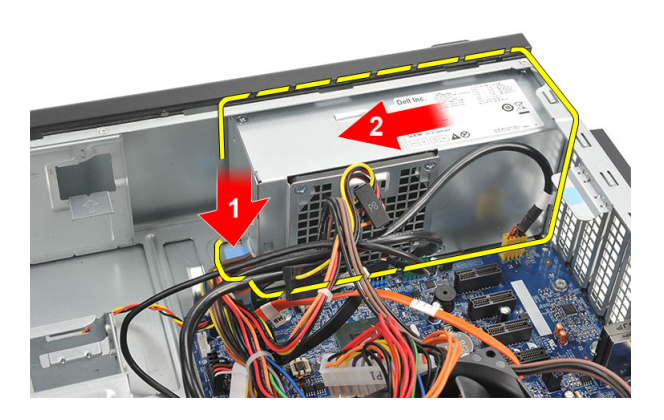

#### <span id="page-25-0"></span> $10$ . ยกตัวจ่ายไฟออกจากคอมพิวเตอร์

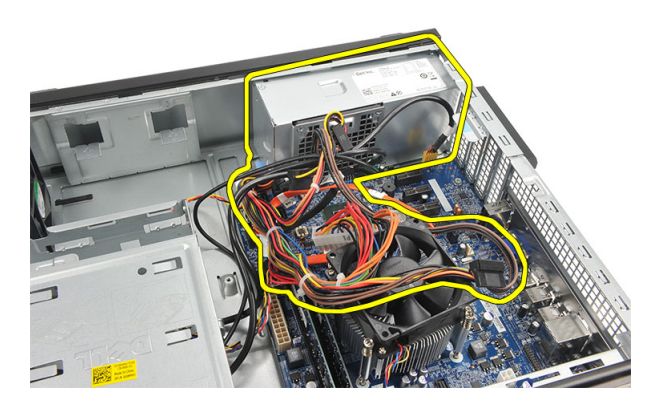

## **การติดตั้งตัวจ่ายไฟ**

- 1. ใส่ตัวจ่ายไฟเข้าในคอมพิวเตอร์
- 2. เลื่อนตัวจ่ายไฟไปทางด้านหลังของคอมพิวเตอร์จนล็อคเข้าที่
- 3. ใส่สกรูที่ยึดตัวจ่ายไฟเข้ากับคอมพิวเตอร์
- $4.$  ร้อยสายไฟผ่านคลิปโลหะ
- $5.$  ต่อสายไฟเข้ากับเมนบอร์ด
- 6. ใส่<u>ฮาร์คไดร์ฟ</u>
- 7. ใส่ออพติกอลไดร์ฟ
- 8. ใส[่แผงด้านหน้า](#page-11-0)
- 9. ใส่ฝากรอบกลับเข้าที่
- 10. ทำตามขั้นตอนในหัวข้อ [หลังการทำงานกับส่วนประกอบภายในของคอมพิวเตอร์](#page-7-0)

## <span id="page-26-0"></span>**สวิตชrเปิดปิด**

#### **การถอดสวิตชrเปิดปิด**

- ี**1.** ทำตามขั้นตอนในหัวข้อ <u>[ก่อนทำงานกับส่วนประกอบภายในของคอมพิวเตอร์](#page-5-0)</u>
- 2. ถอด[ฝารอบ](#page-8-0)ออก
- $\bf{3.}$  ถอดสายไฟเปิดปิดเกรื่องออกจากเมนบอร์ด

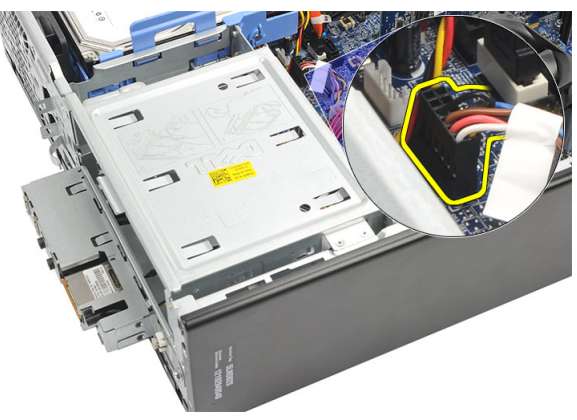

- $4.$  ถอดปุ่ม LED ฮาร์ดไคร์ฟโดยดึงออกจากช่อง
- ${\bf 5.}$  ถอดปุ่มเปิดปิดโดยกดที่ขาล็อกสองตัว จากนั้นดึงออกจากช่องเสียบ

<span id="page-27-0"></span>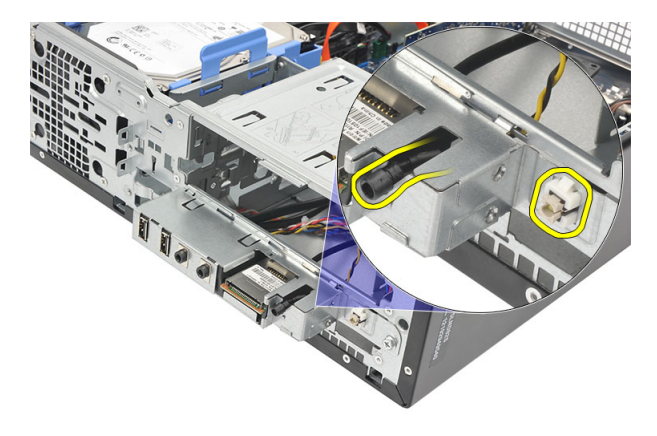

 $\bf{6.}$  เลื่อนสวิตช์เปิดปิดและสาย LED ฮาร์ดไดร์ฟออกผ่านด้านหน้าของคอมพิวเตอร์

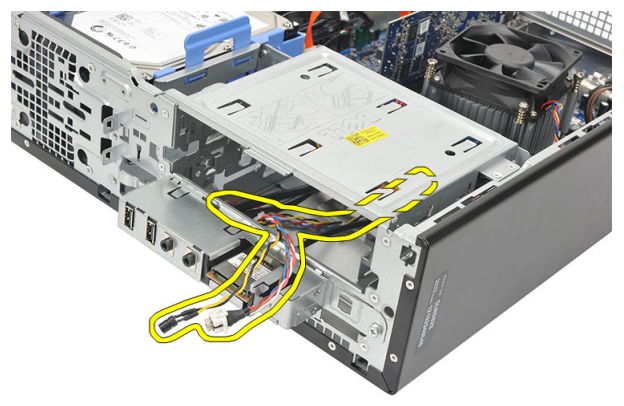

### **การติดตั้งสวิตชrเปิดปิด**

- 1. สอดสวิตช์เปิดปิดและสาย LED ฮาร์ดไดร์ฟผ่านด้านหน้าของคอมพิวเตอร์
- 2. ใส่ปุ่ม LED ฮาร์คไคร์ฟเข้าในช่องโดยดึงเข้าในช่องติดตั้ง
- $3$ . คันปุ่มเปิดปิดเข้าในช่อง จากนั้นกดจนกระทั่งถือกเข้าที่
- $\overline{\mathbf{4}}$  ต่อสายสวิตช์เปิดปิดเข้ากับเมนบอร์ด
- 5. ใส่<mark>ฝากรอบ</mark>กลับเข้าที่
- 6. ทำตามขั้นตอนในหัวข้อ [หลังการทำงานกับส่วนประกอบภายในของคอมพิวเตอร์](#page-7-0)

## <span id="page-28-0"></span>**แผง** I/O

### **การถอดแผง** I/O

- **1.** ทำตามขั้นตอนในหัวข้อ <u>[ก่อนทำงานกับส่วนประกอบภายในของคอมพิวเตอร์](#page-5-0)</u>
- 2. ถอด[ฝารอบ](#page-8-0)ออก
- 3. ปลดสายแผง  $1/0$  และ FlyWire สามเส้นออกจากเมนบอร์ด

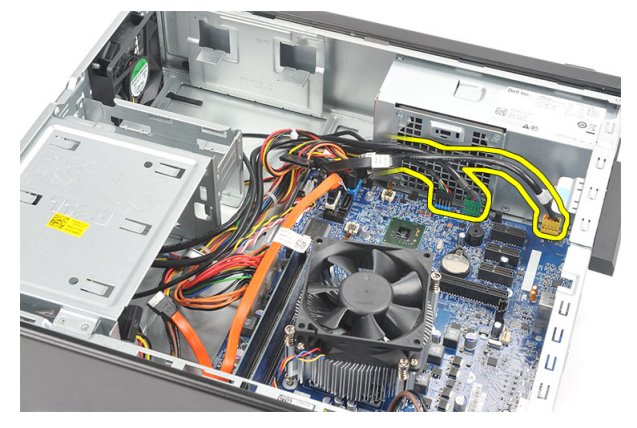

4. คลายสายจากคลิปโลหะ

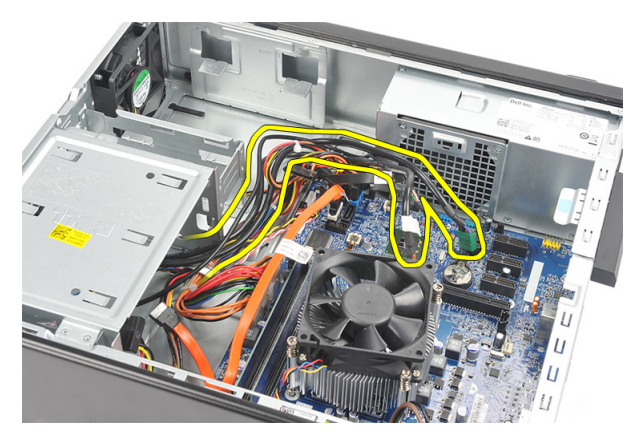

- $5.$  ถอดปุ่ม LED ฮาร์ดไคร์ฟโดยดึงออกจากช่อง
- $\boldsymbol{6}.$  ถอดปุ่มเปิดปิดโดยกดที่ขาล็อกสองตัว จากนั้นดึงออกจากช่องเสียบ

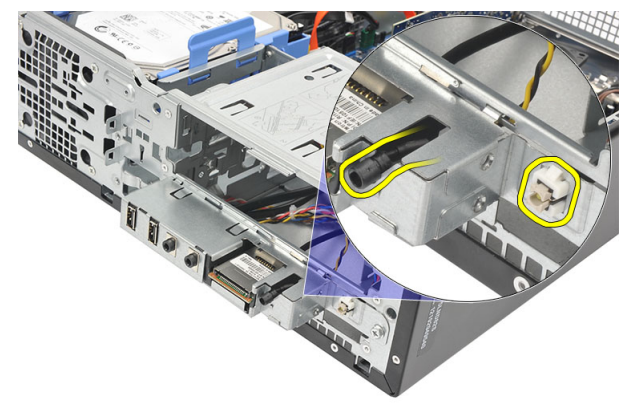

 $7.$  ถอดสกรูที่ยึดแผง  $1/0$  เข้ากับคอมพิวเตอร์

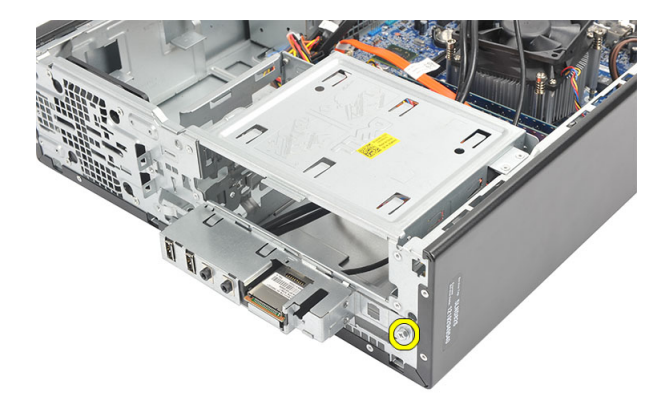

8. เลื่อนแผง I/O ไปทางด้านล่างของคอมพิวเตอร์ จากนั้นนำแผง I/O ออกจากคอมพิวเตอร์

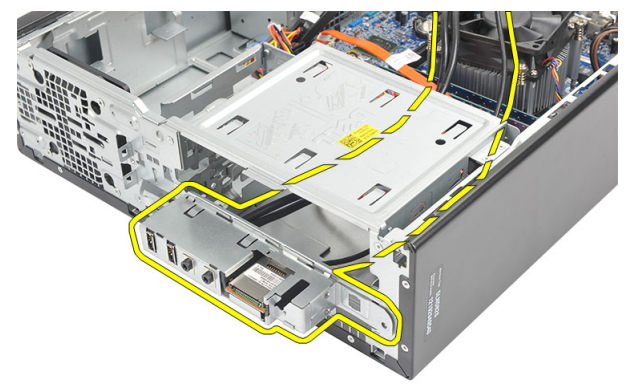

 $9.$   $\,$  กลายคลิปล็อกโดยใช้ไขควงหัวแบนขนาดเล็ก จากนั้นดันตัวอ่านการ์ด  $\rm SD$  ขึ้น

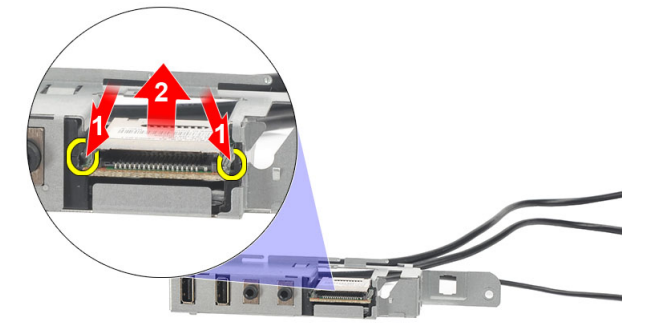

#### <span id="page-31-0"></span> $10.$  ถอดตัวอ่านการ์ด SD จากหูยึดแผง  $1/0$

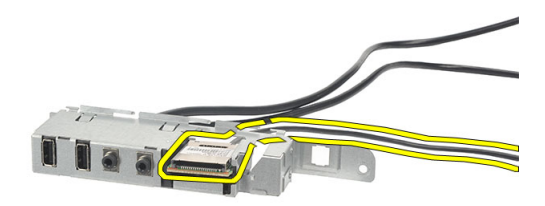

### **การติดตั้งแผง** I/O

- $1.$  ใส่ตัวอ่านการ์ด SD เข้ากับหูยึดแผง  $1/0$
- 2. เดินสายผ่านรางแผง I/O จากนั้นเลื่อนแผง I/O ไปทางด้านบนของคอมพิวเตอร์
- 3. ใส่สกรูยึดแผง I/O
- 4. ใส่ปุ่ม LED ฮาร์ดไดร์ฟโดยดันเข้าในช่องเสียบ
- 5. ดันปุ่มเปิดปิดเข้าในช่อง
- $6.$  เดินสายสามสายผ่านคลิปโลหะ
- $7.$  ต่อสายแผง I/O และ FlyWire สามสายเข้ากับเมนบอร์ด
- 8. ใส่<mark>ฝากรอบ</mark>กลับเข้าที่
- 9. ทำตามขั้นตอนในหัวข้อ <u>[หลังการทำงานกับส่วนประกอบภายในของคอมพิวเตอร์](#page-7-0)</u>

## <span id="page-32-0"></span>โปรเซสเซอร์

#### **การถอดโปรเซสเซอรr**

- ี**1.** ทำตามขั้นตอนในหัวข้อ <u>[ก่อนทำงานกับส่วนประกอบภายในของคอมพิวเตอร์](#page-5-0)</u>
- 2. ถอด[ฝารอบ](#page-8-0)ออก
- 3. ปลดสายฮีทซิงค์และชุดพัดลมจากเมนบอร์ด

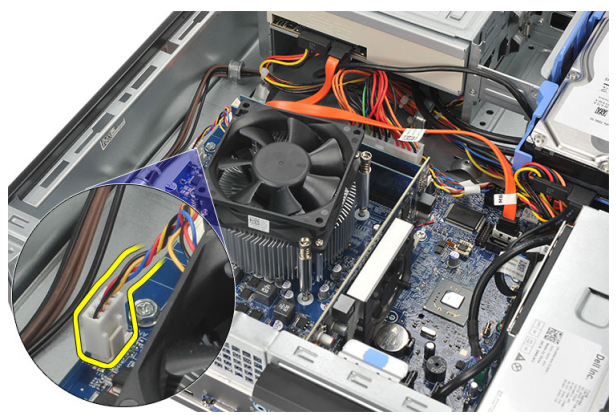

4. คลายสกรูที่ยึดฮีทซิงค์และชุดพัดลมเข้ากับเมนบอร์ด

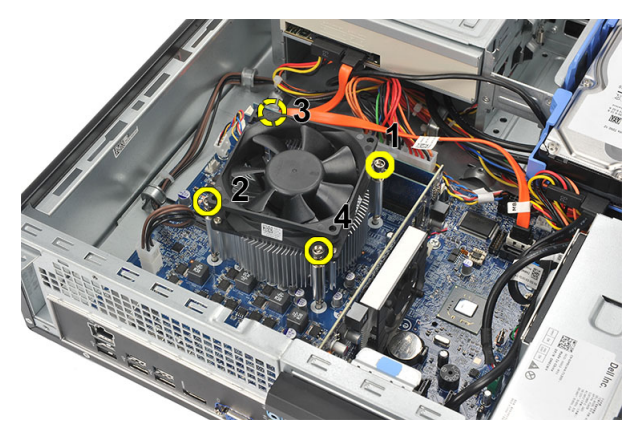

 ${\bf 5.}$  ยกฮีทซิงค์และชุดพัดลมขึ้น จากนั้นนำออกจากคอมพิวเตอร์

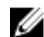

**1 หมายเหตุ:** วางชิ้นส่วนโดยให้พัดลมหันลงด้านล่าง และให้ซิลิโคนทนความร้อนหันขึ้น

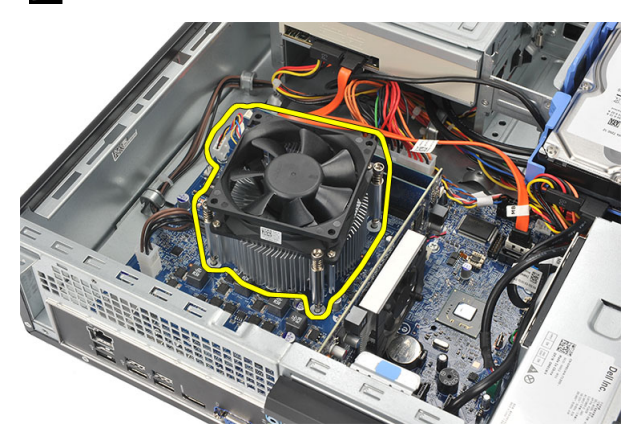

 $\boldsymbol{6}$ . กดแป้นกลายล็อกลง จากนั้นเลื่อนออกไปด้านนอกเพื่อกลายออกจากขอล็อกที่ยึดอยู่

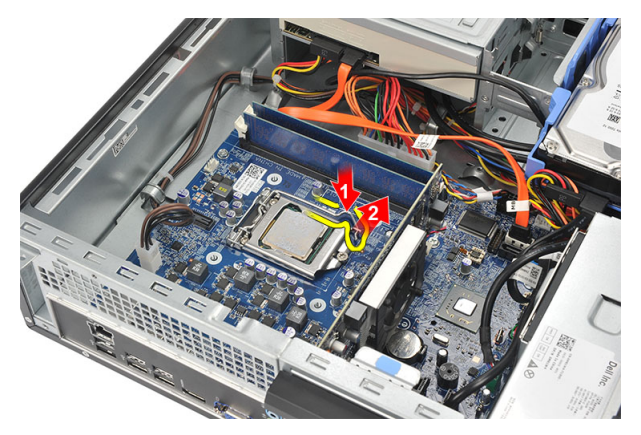

 $7.$  ยกฝาครอบโปรเซสเซอร์ขึ้น

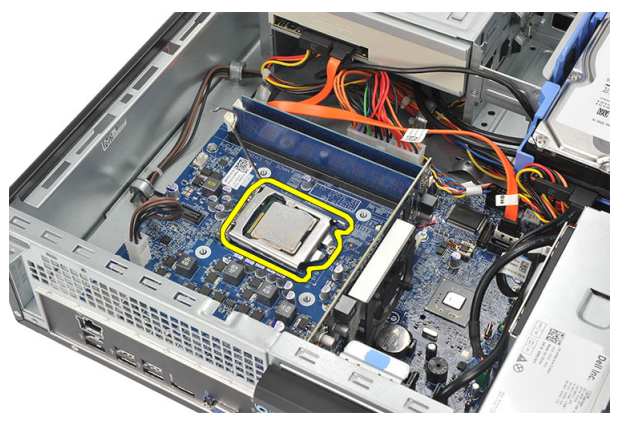

 $\bf 8.$  ยกโปรเซสเซอร์ออกจากซ็อคเก็ต จากนั้นใส่ไว้ในบรรจุภัณฑ์ป้องกันไฟฟ้าสถิต

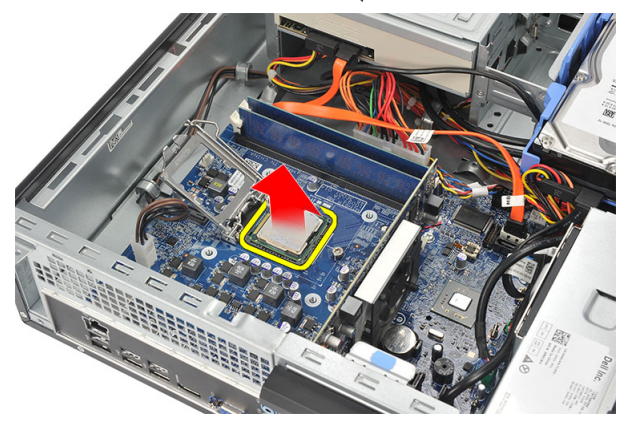

## <span id="page-35-0"></span>**การติดตั้งโปรเซสเซอรr**

1. กำหนดตำแหน่งร่องบากสองจุดที่โปรเซสเซอร์และสอดเข้าในซ็อคเก็ต โปรเซสเซอร์ควรสามารถเลื่อนเข้าในซ็อคเก็ตได้พอดี โดยไม่ต้องใช้แรง

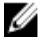

**(ที่ หมายเหตุ:** โปรเซสเซอร์จะมีร่องบากด้านที่มีเครื่องหมายสามเหลี่ยม เครื่องหมายเดียวกันนี้มีแสดงไว้ที่ซ็อคเก็ต โปรเซสเซอร์เช่นกัน

- 2. ปิดฝากรอบโปรเซสเซอร์
- $\, {\bf 3.} \quad$  กดแป้นปลดล็อกลงจากนั้นเลื่อนเข้าด้านในเพื่อยึดไว้กับขอล็อก
- 4. ใส่ฮีทซิงค์และชุดพัดลมเข้ากับโปรเซสเซอร์
- $\bf 5.$  ขันแน่นสกรูที่ยึดฮีทซิงค์และชุดพัคลมเข้ากับคอมพิวเตอร์
- $\boldsymbol{6}$ . ต่อสายฮีทซิงค์และชุดพัคลมเข้ากับเมนบอร์ด
- 7. ใส่<mark>ฝากรอบ</mark>กลับเข้าที่
- 8. ทำตามขั้นตอนในหัวข้อ [หลังการทำงานกับส่วนประกอบภายในของคอมพิวเตอร์](#page-7-0)

## <span id="page-36-0"></span>**ถ่านกระดุม**

#### **การถอดถ่านกระดุม**

- ี**1.** ทำตามขั้นตอนในหัวข้อ <u>[ก่อนทำงานกับส่วนประกอบภายในของคอมพิวเตอร์](#page-5-0)</u>
- 2. ถอด<mark>ฝากรอบ</mark>ออก
- $\, {\bf 3.} \quad$  คันตัวปลดล็อกออกจากถ่านเพื่อให้ถ่านดันขึ้นมาจากช่องติดตั้ง

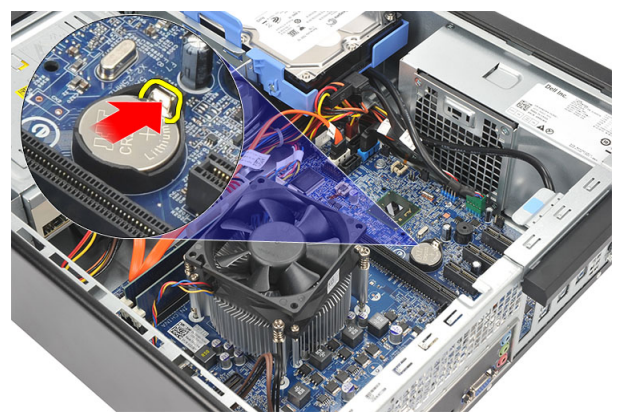

 $\overline{\mathbf{4}}$ . ดึงถ่านกระคุมออกจากคอมพิวเตอร์

<span id="page-37-0"></span>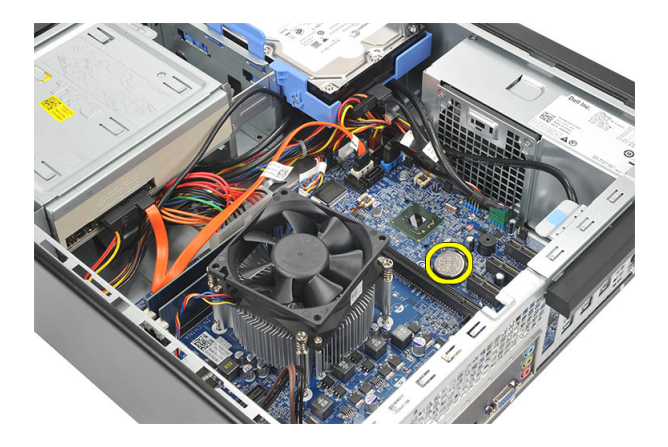

#### **การใส่ถ่านกระดุม**

- 1. ใส่ถ่านกระดาษเข้าในช่องเสียบที่เมนบอร์ด
- 2. กดถ่านกระดุมให้ลือคเข้าที่
- 3. ใส่<u>ฝากรอบ</u>กลับเข้าที่
- 4. ทำตามขั้นตอนในหัวข้อ [หลังการทำงานกับส่วนประกอบภายในของคอมพิวเตอร์](#page-7-0)

## <span id="page-38-0"></span>เมนบอร์ด

#### **การถอดเมนบอรrด**

- 1. ทำตามขั้นตอนในหัวข้อ [ก่อนทำงานกับส่วนประกอบภายในของคอมพิวเตอร์](#page-5-0)
- 2. ถอด[ฝารอบ](#page-8-0)ออก
- 3. ถอด[กรอบด้านหน้าออก](#page-10-0)
- 4. ถอด<u>[หน่วยความจำ](#page-14-0)</u>ออก
- 5. ถอด<u>ออพติคอลไดร์ฟ</u>
- 6. ถอด<u>ฮาร์คไดร์ฟ</u>ออก
- 7. ถอด<u>การ์คขยาย</u>
- 8. ถอด[โปรเซสเซอร](#page-32-0)์
- $9.$  ปลดและคลายสายทั้งหมดที่ต่อกับเมนบอร์ดออก

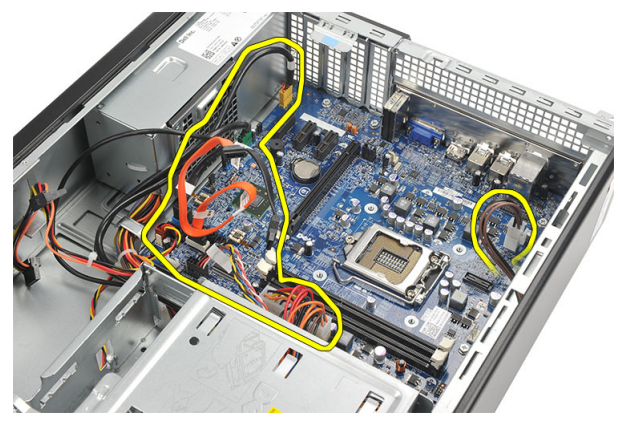

 $10.$  ถอดสกรูที่ยึดเมนบอร์ดเข้ากับคอมพิวเตอร์

<span id="page-39-0"></span>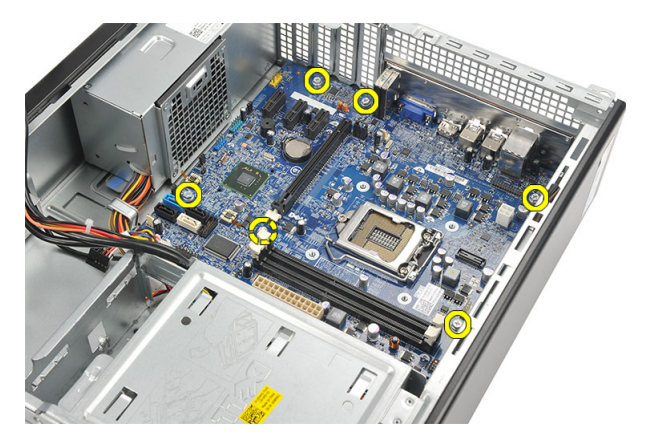

11. เลื่อนเมนบอร์ดไปทางด้านหน้าของคอมพิวเตอร์ จากนั้นค่อย ๆ ทำมุม 45 องศา

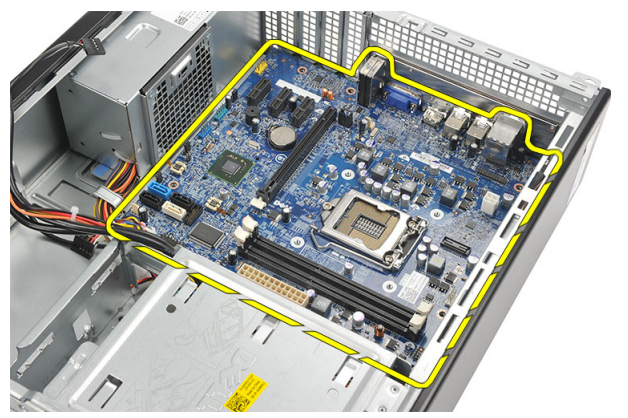

12. ยกเมนบอร์ดออกจากคอมพิวเตอร์และวางไว้บนบรรจุภัณฑ์ป้องกันไฟฟ้าสถิต

### การติดตั้งเมนบอร์ด

- 1. ใส่เมนบอร์ดเข้าในคอมพิวเตอร์ทำมุม 45 องศา จากนั้นเลื่อนเข้าไปทางด้านหลังคอมพิวเตอร์
- $2.$  ใส่สกรูที่ยึดเมนบอร์ดเข้ากับคอมพิวเตอร์
- $\bf{3.}$  เดินสายและต่อสายทั้งหมดเข้ากับเมนบอร์ด
- 4. ใส[่โปรเซสเซอร](#page-35-0)์
- $5.$  ใส่<u>การ์ดขยาย</u>
- 6. ใส่<u>ฮาร์คไดร์ฟ</u>
- 7. ใส่<u>ออพติกอลไดร์ฟ</u>
- 8. ใส[่แผงด้านหน้า](#page-11-0)
- 9. ใส่<mark>ฝากรอบ</mark>กลับเข้าที่

10. ทำตามขั้นตอนในหัวข้อ [หลังการทำงานกับส่วนประกอบภายในของคอมพิวเตอร์](#page-7-0)

## <span id="page-41-0"></span>**การrดเรือข่ายภายในไร้สาย** (WLAN)

### การถอดการ์ด **WLAN**

- 1. ทำตามขั้นตอนในหัวข้อ [ก่อนทำงานกับส่วนประกอบภายในของคอมพิวเตอร์](#page-5-0)
- 2. ถอด[ฝารอบ](#page-8-0)ออก
- 3. ถอดสายอากาศออก

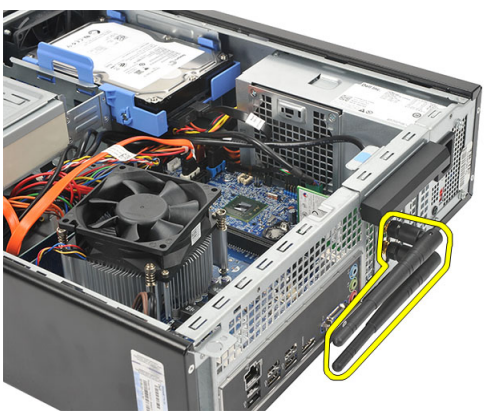

 $\,$ 4. คึงแถบล็อกที่ตัวล็อกการ์คขึ้น

<span id="page-42-0"></span>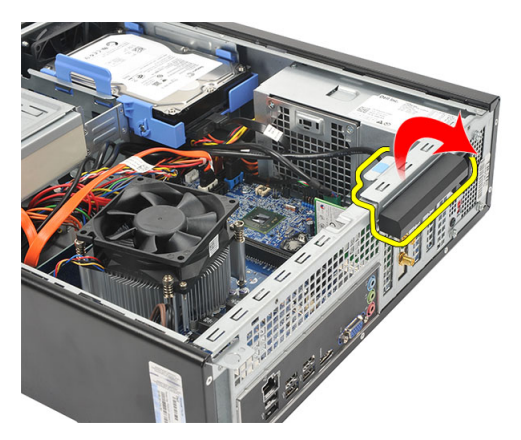

 $\bf 5.$  จับที่มุมด้านบนของการ์ด และนำออกจากช่องเสียบ

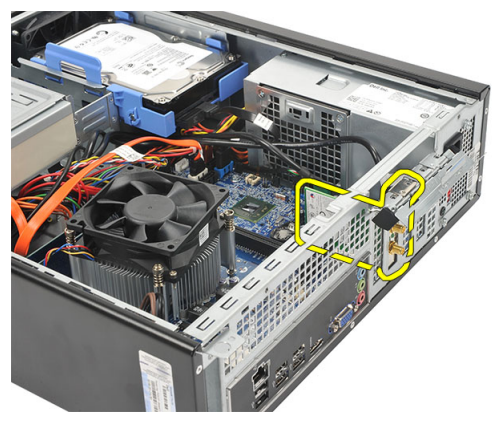

## **การติดตั้งการrด** WLAN

- $\, {\bf 1.} \quad$  เสียบการ์ดเข้าในช่องเสียบที่คอมพิวเตอร์
- 2. กดแถบปลดล็อกที่ตัวล็อกการ์ดลง
- 3. ใส่สายอากาศ
- 4. ใส่<u>ฝาครอบ</u>กลับเข้าที่
- 5. ทำตามขั้นตอนในหัวข้อ [หลังการทำงานกับส่วนประกอบภายในของคอมพิวเตอร์](#page-7-0)

## <span id="page-43-0"></span>รายละเอียดทางเทคนิค

#### รายละเอียดทางเทคนิค

Ø

**หมายเหตุ:** อุปกรณ์ที่ให้มาด้วยอาจแตกต่างกันในแต่ละพื้นที่ รายละเอียดทางเทคนิคต่อไปนี้เป็นส่วนที่อยู่ภายใต้เงื่อนไขของ กฎหมายสำหรับจัดส่งคอมพิวเตอร์ของคุณ กรุณาดูรายละเอียดเพิ่มเติมเกี่ยวกับคอมพิวเตอร์ของคุณโดยคลิก  ${\bf Start} \rightarrow$ Help and Support จากนั้นเลือกตัวเลือกเพื่อดูข้อมูลเกี่ยวกับคอมพิวเตอร์ของคุณ

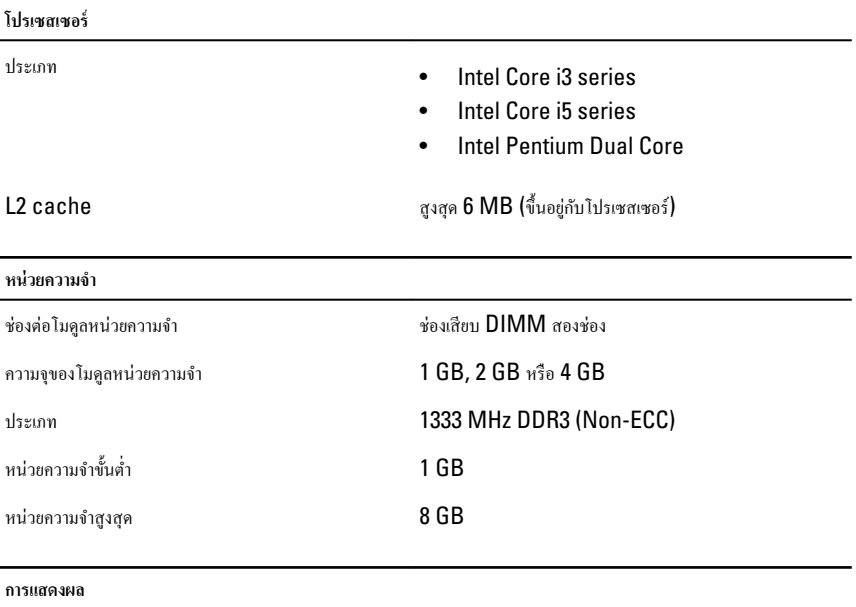

ประเภทการแสดงผล:

- ออนบอรrด Intel HD Graphics (พร้อม Intel Pentium ดูอั¨ กอร์ **CPU-GPU** กอมโบ)
	- Intel HD Graphics 2000 (พร้อม Intel Core  $i3/i5 65W$  และ  $95W$  CPU-GPU คอมโบ)

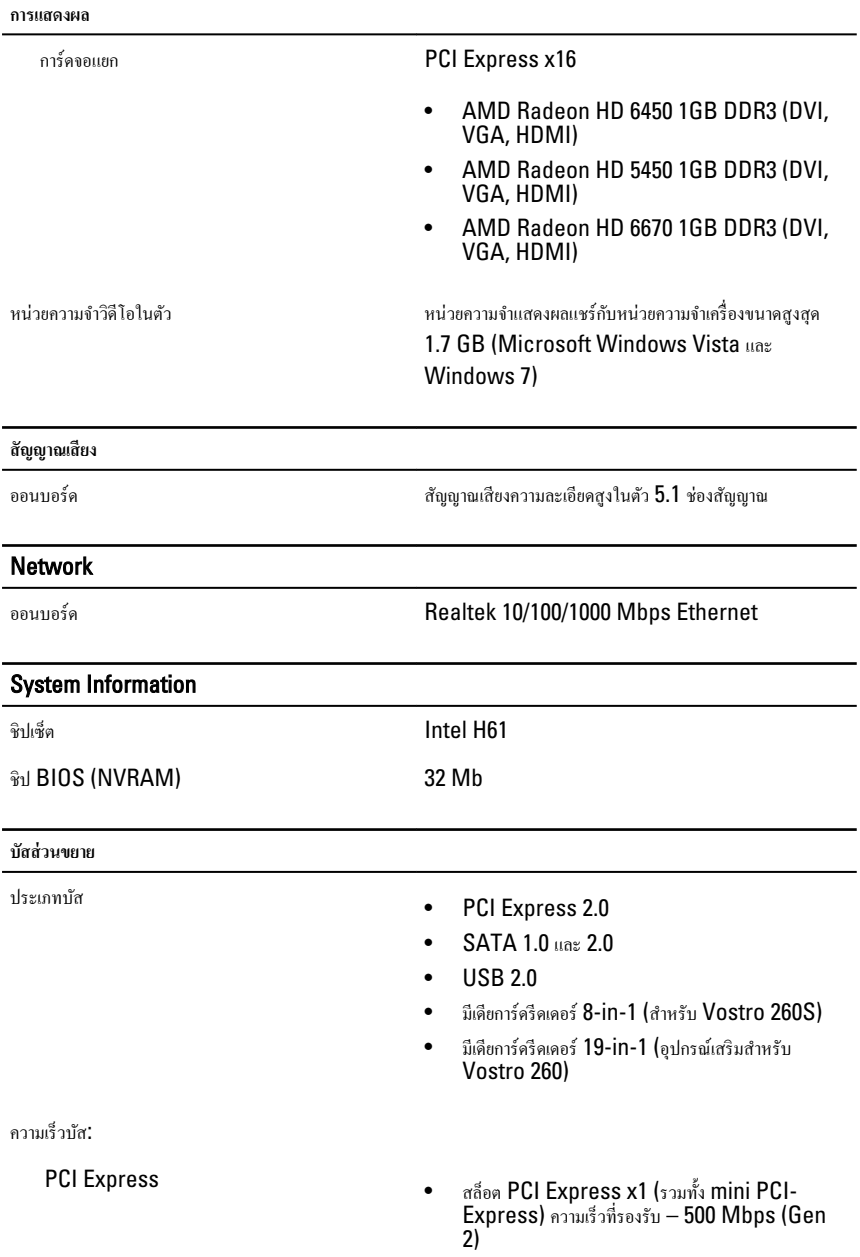

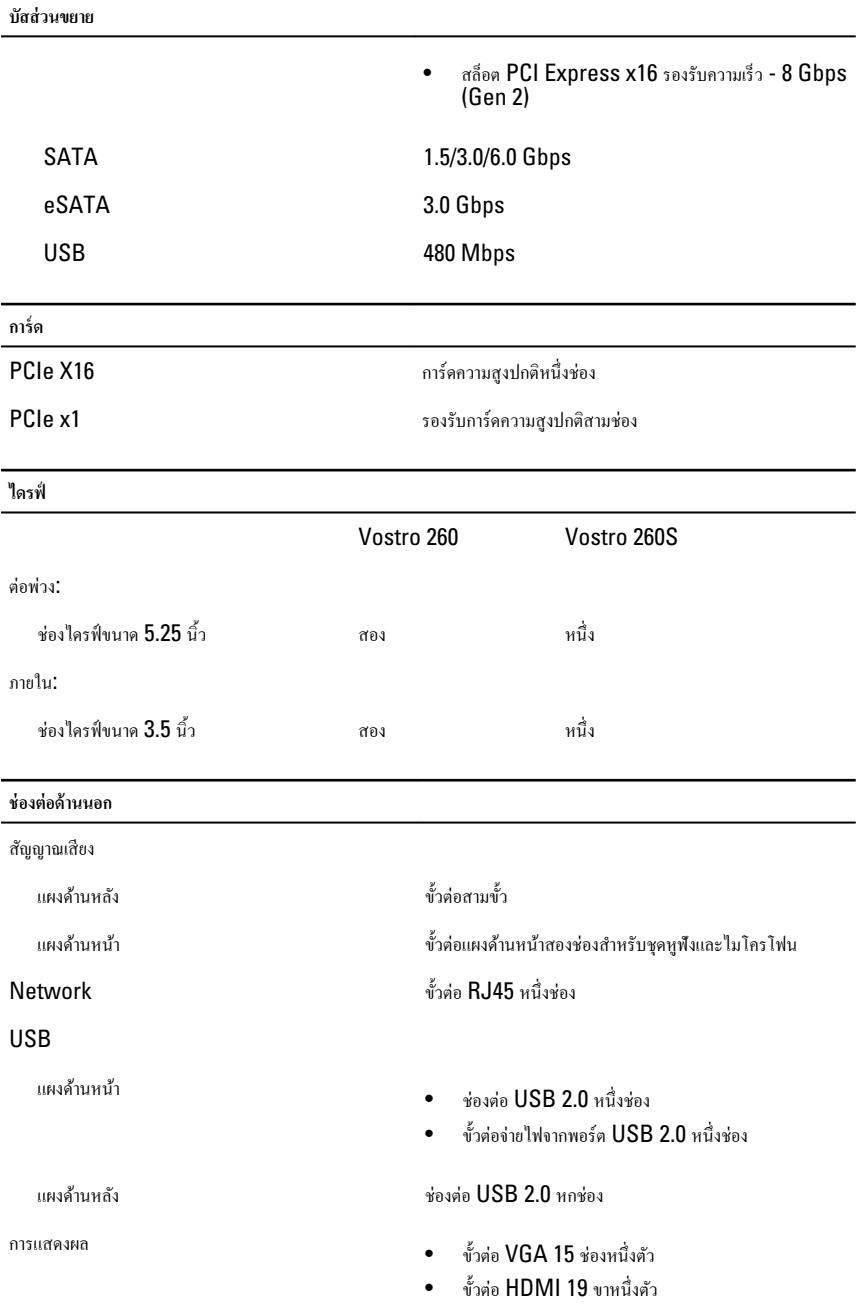

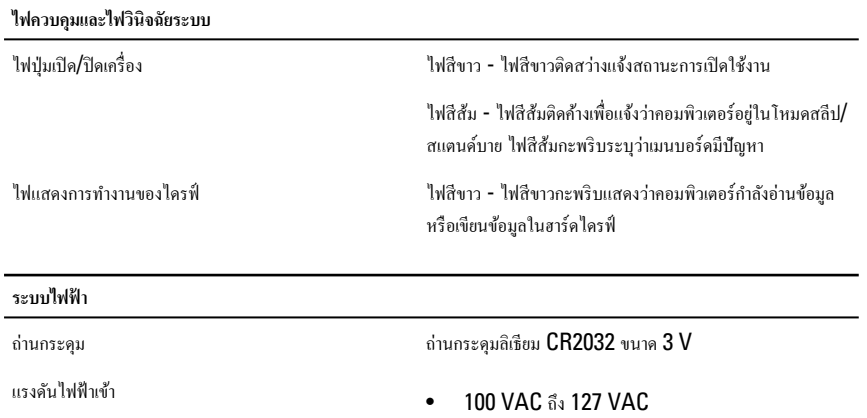

• 200 VAC ถึง 240 VAC

วามถี่สัญญาณขาเข้า 50 Hz ถึง 60 Hz

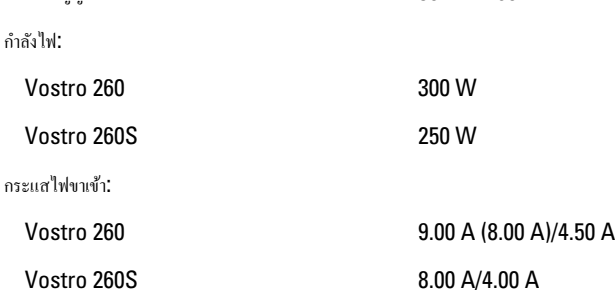

U **หมายเหตุ**: กำลังไฟขาออกรวมที่ +5.50 V แ¨ะ +3.30 V ต้องไม่เกิน 160 W

การายวามร้อนสูงสุด:

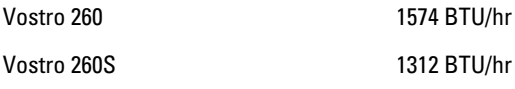

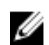

**หมายเหตุ**: การคายความร้อนคำนวณโดยใช้พิกัดกำลังไฟของระบบจ่ายไฟ

#### **ขนาด**

#### Vostro 260:

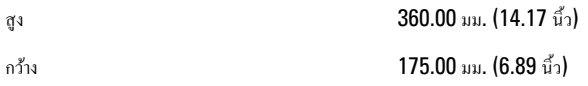

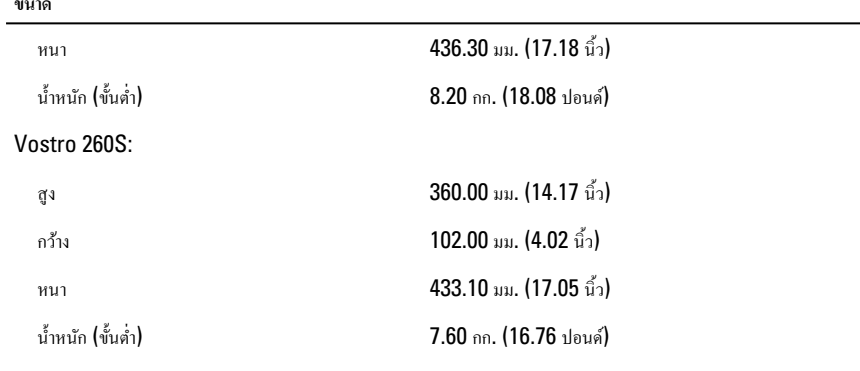

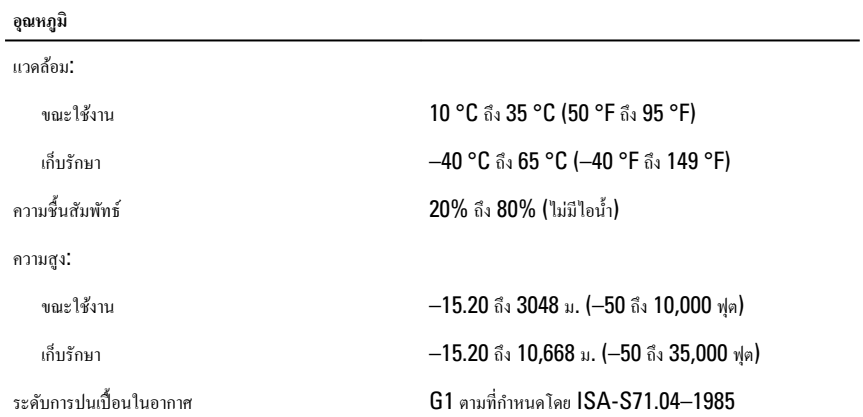

## <span id="page-48-0"></span>**การแก้ไขปัหา**

#### **รหัส** LED **วินิจฉัยระบบ**

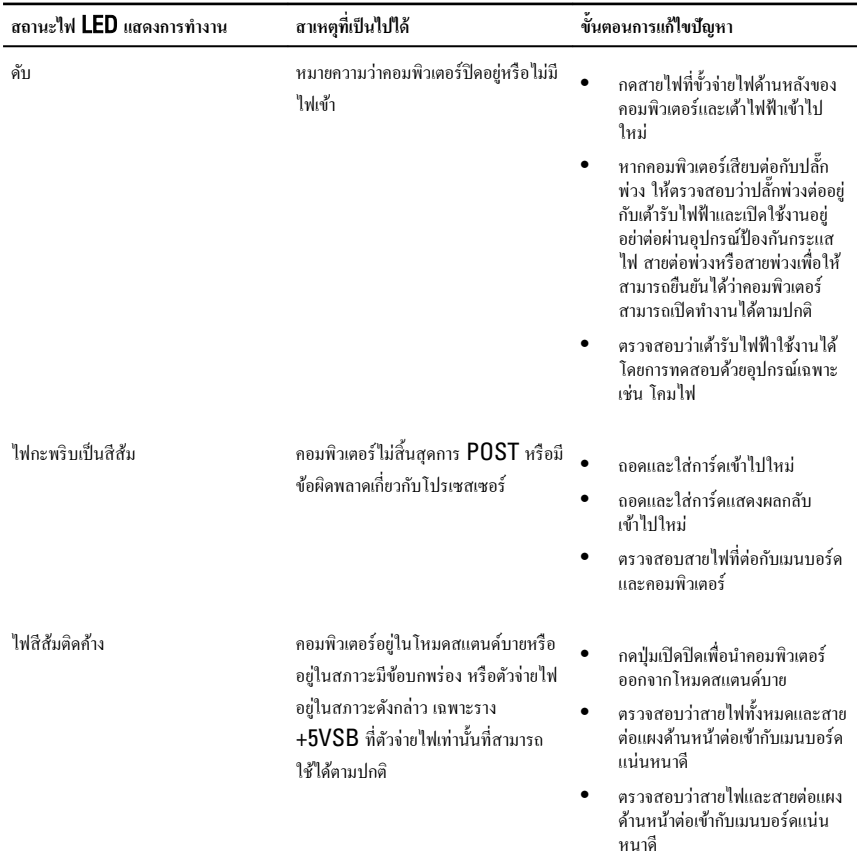

<span id="page-49-0"></span>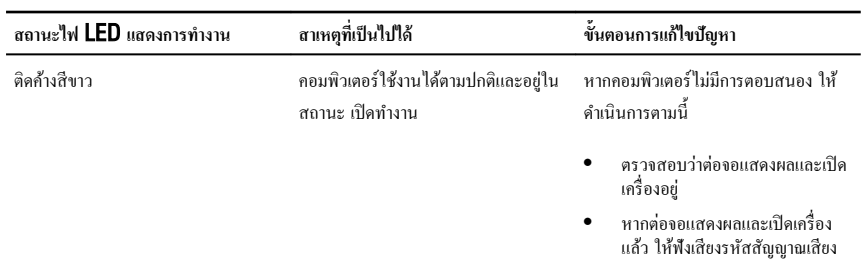

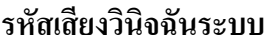

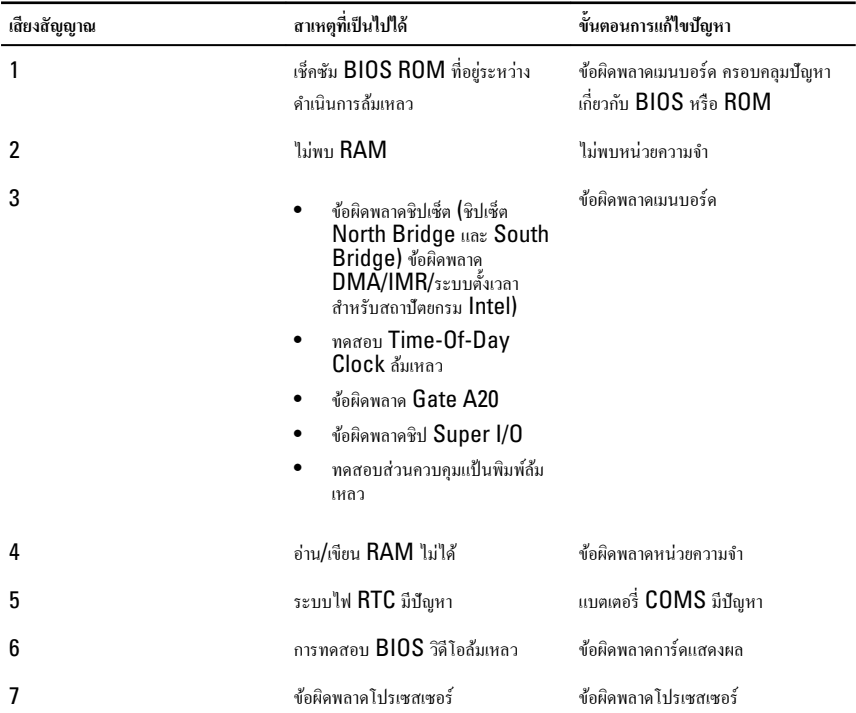

#### <span id="page-50-0"></span>**ข้อวามวินิจฉัยแจ้งข้อผิดพ¨าด**

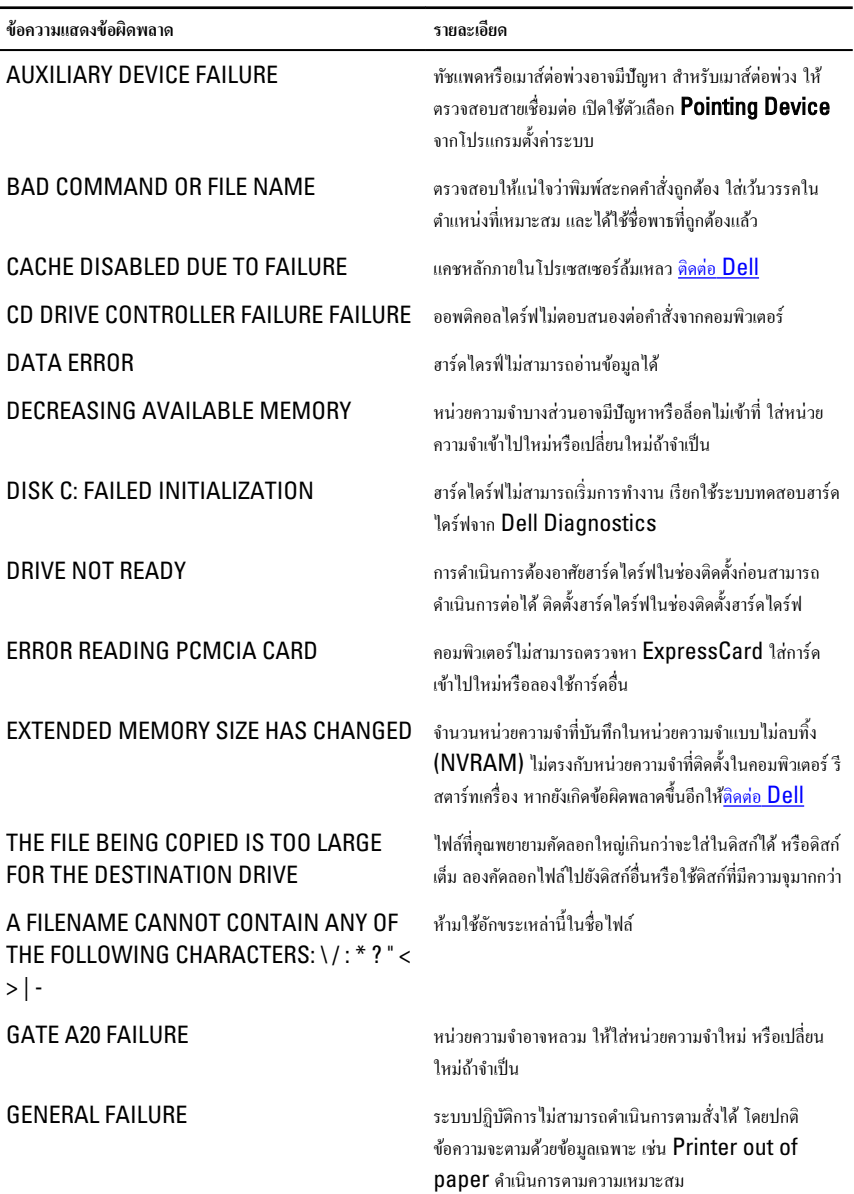

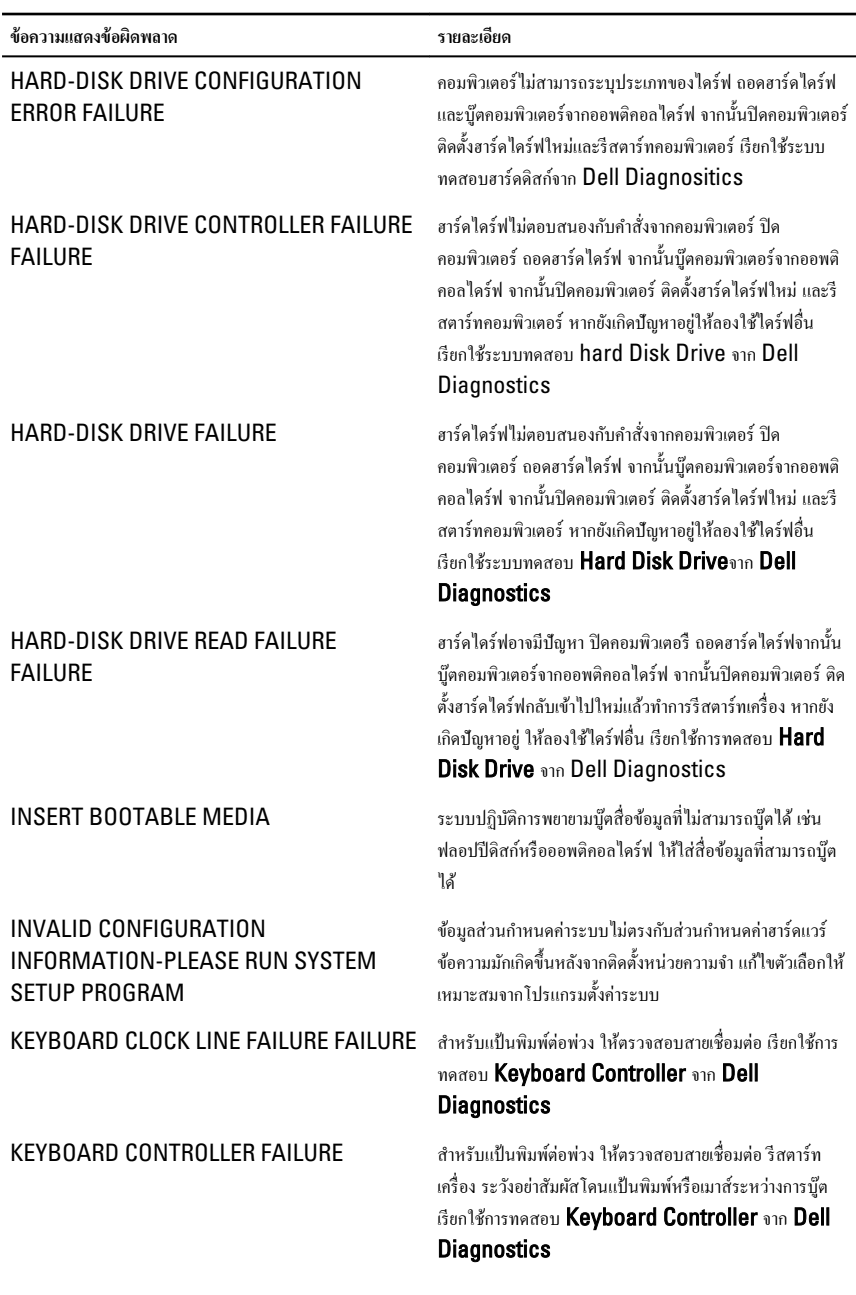

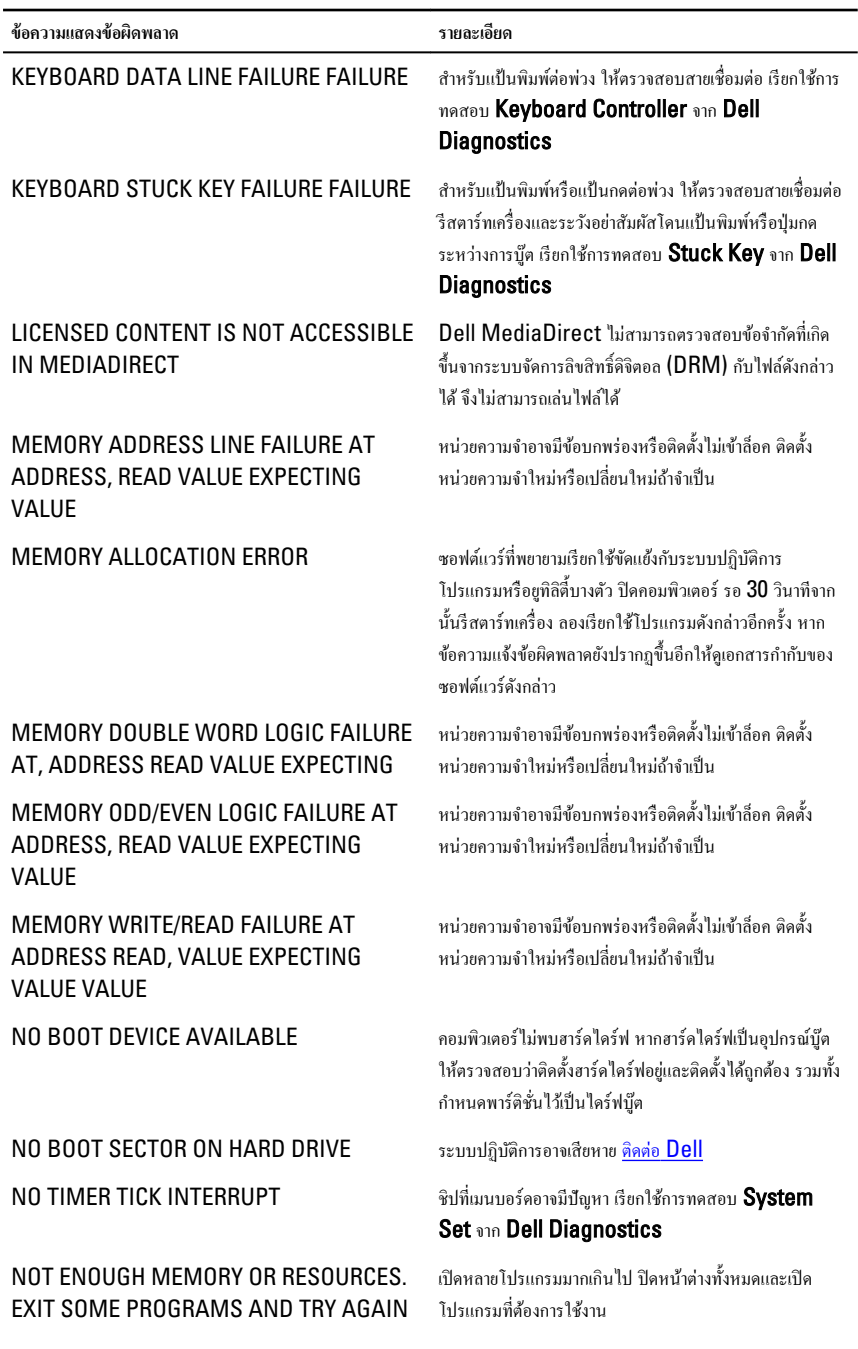

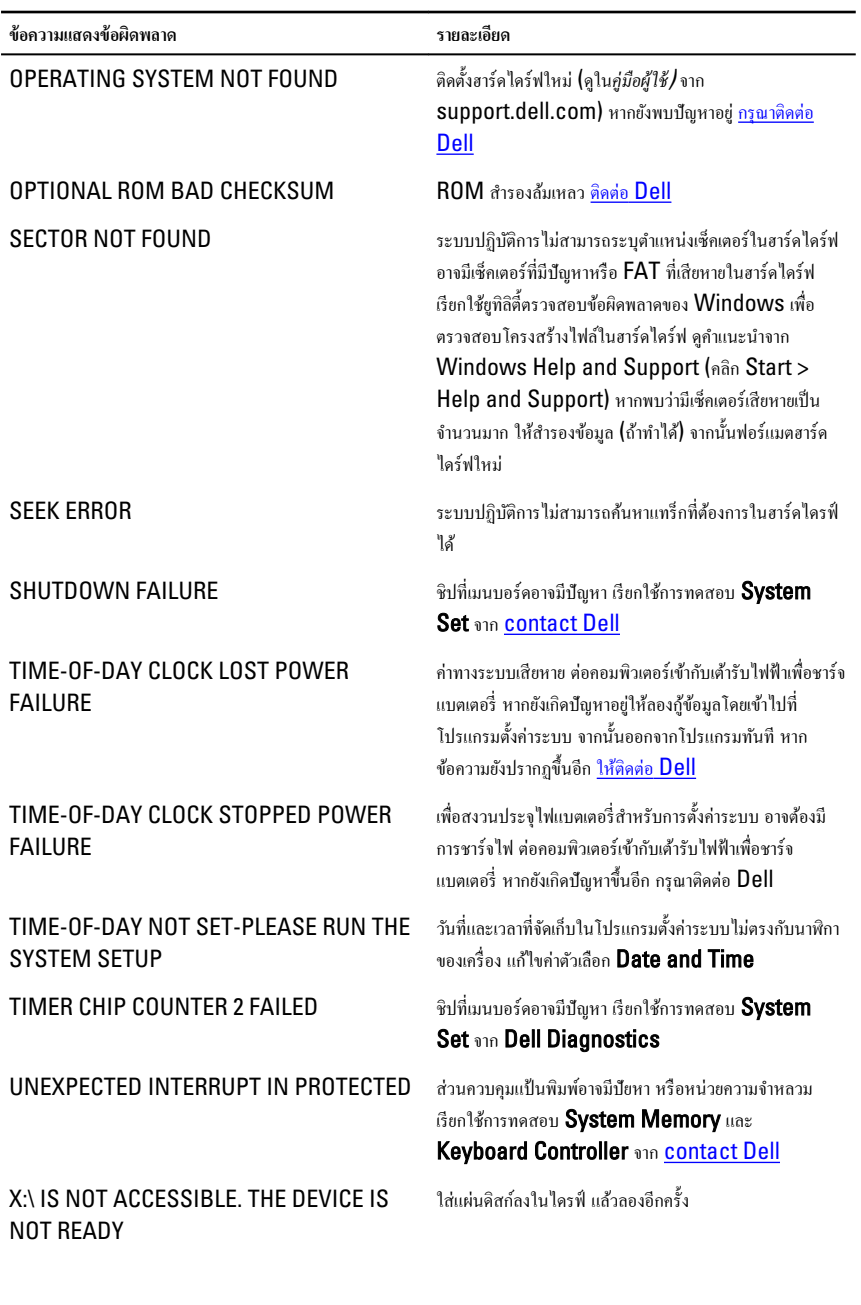

<span id="page-54-0"></span>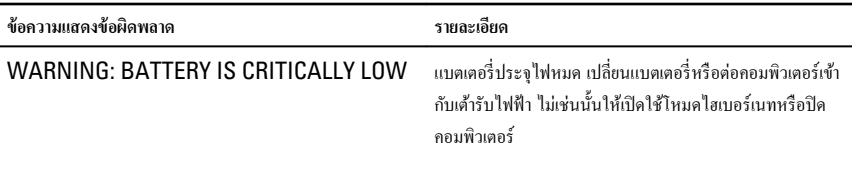

#### ์ข้อความแจ้งข้อผิดพลาดระบบ

has exceeded its normal operating range. Dell recommends that you back up your

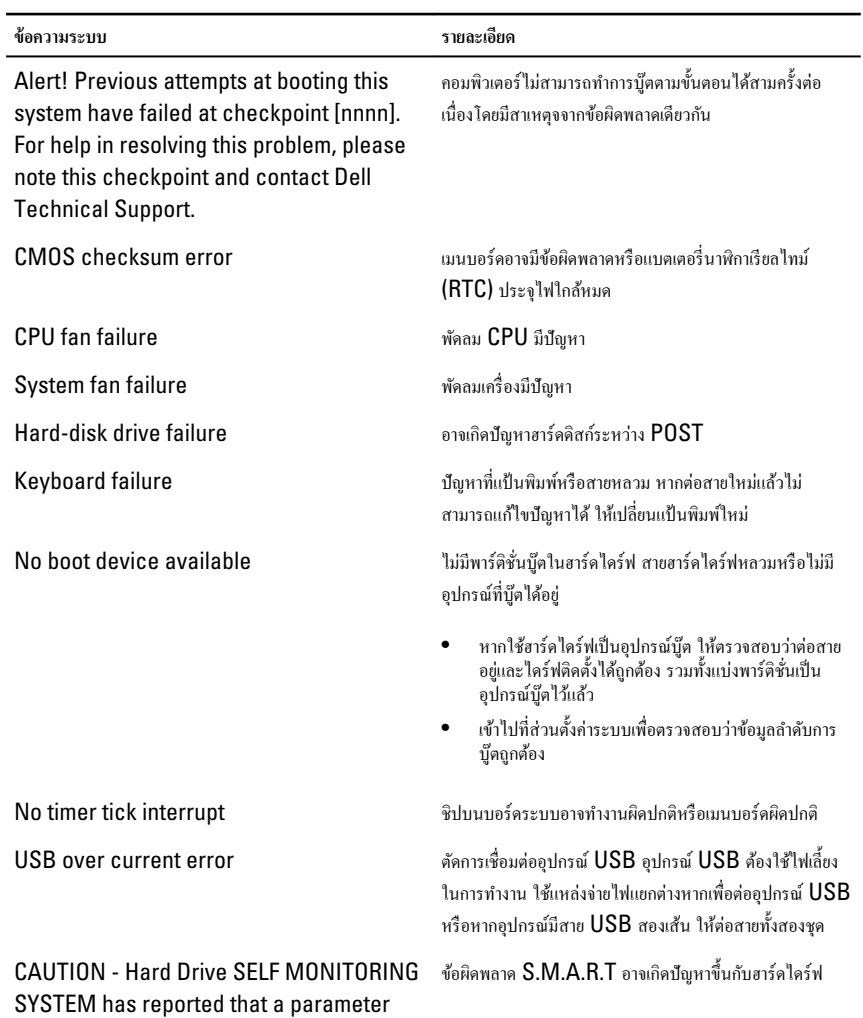

data regularly. A parameter out of range may or may not indicate a potential hard drive problem.

## <span id="page-56-0"></span>**การตั้ง่าระบบ**

### **ภาพรวมเกี่ยวกับ** System Setup

สามารถใช้เมนู System Setup เพื่อ

- แก้ไขข้อมูลส่วนกำหนดค่าระบบหลังจากเพิ่ม เปลี่ยนแปลงหรือลบฮาร์ดแวร์ใด ๆ จากกอมพิวเตอร์
- กำหนดหรือเปลี่ยนแปลงตัวเลือกของผู้ใช้ เช่น รหัสผานผู้ใช้ ่
- อ่านขนาดหน่วยความจำหรือกำหนดประเภทฮาร์ดไดร์ฟที่ติดตั้ง

ก่อนใช้ System Setup ขอแนะนำให้จดข้อมูลหน้าจอ System Setup ไว้เพื่ออ้างอิงในอนาต

ข้อควรระวัง: หากคุณไม่เชี่ยวชาณเกี่ยวกับระบบคอมพิวเตอร์ ห้ามแก้ไขค่าปรับตั้งในโปรแกรมนี้ การเปลี่ยนแปลงบางอย่าง **อาจทำให้คอมพิวเตอร์ทำงานไม่ถูกต้อง**

## **หน้าจอการตั้ง่าระบบ** (System Setup)

 $M$ enu — ปรากฏขึ้นที่ด้านบนของหน้าต่าง System Setup ฟิลด์นี้ประกอบไปด้วยเมนูสำหรับเข้าถึงตัวเลือกของ  $S$ ystem Setup กด < Left Arrow > และ < Right Arrow > เพื่อไล่รายการ ขณะที่ตัวเลือก Menu ปรากฏขึ้นเป็น แถบแรเงา รายการ **Options List** จะแสดงตัวเลือกต่าง ๆ เกี่ยวกับฮาร์ดแวร์ที่ติดตั้งในกอมพิวเตอร์ของคุณ

Options List — ปรากฏขึ้นที่ด้าน ซ้ายของหน้าต่าง System Setup ฟิลด์นี้ระบุคณสมบัติต่าง ๆ ของส่วน กำหนดค่าคอมพิวเตอร์ รวมทั้งฮาร์ดแวร์ที่ ติดตั้ง การใช้พลังงาน และระบบความ ปลอดภัย ไล่รายการขึ้นลงโดยใช้ปุ่มลูกศร ขึ้น-ลง เมื่อตัวเลือกปรากฏเป็นแถบแรเงา Options Field จะแสดงตัวเลือกใน ปัจจุบันและค่าปรับตั้งที่สามารถเลือกได้

Options Field — ปรากฏขึ้นที่ด้าน ขวาของ Dell Diagnostics โดย ระบุข้อมูลเกี่ยวกับตัวเลือกต่าง ๆ ที่มีอยู่ ใน Dell Diagnostics จากฟิลด์นี้ กุณสามารถเรียกดูข้อมูลคอมพิวเตอร์ของ คุณและทำการแก้ไขค่าในปัจจุบัน กด <Enter> เพื่อแก้ไขก่าในปัจจุบันของ ุกณ กด  $<$ ESC> เพื่อกลับไปที่ <code>Dell</code> **Diagnostics** 

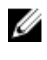

**หมายเหตุ**: ่าปรับตั้งบางส่วนที่ แสดงใน Options Field เท่านั้นที่สามารถแกไขได้ ้

Dell Diagnostics — ปรากฏขึ้นที่ ด้านขวาของหน้าต่าง System Setup โดยระบุข้อมูลคำแนะนำเกี่ยวกับ ตัวเลือกที่เลือกใน **Dell Diagnostics** 

<span id="page-57-0"></span>Dell Diagnostics — ปรากฏด้านถ่างของ Dell Diagnostics โดยแจ้งเกี่ยวกับปุ่มและฟังก์ชั่นต่าง ๆ ในฟิลด์ตั้งค่า ระบบที่ใช้งาน

ใช้ปุ่มต่อไปนี้เพื่อไล่รายการในหน้าจอ System Setup:

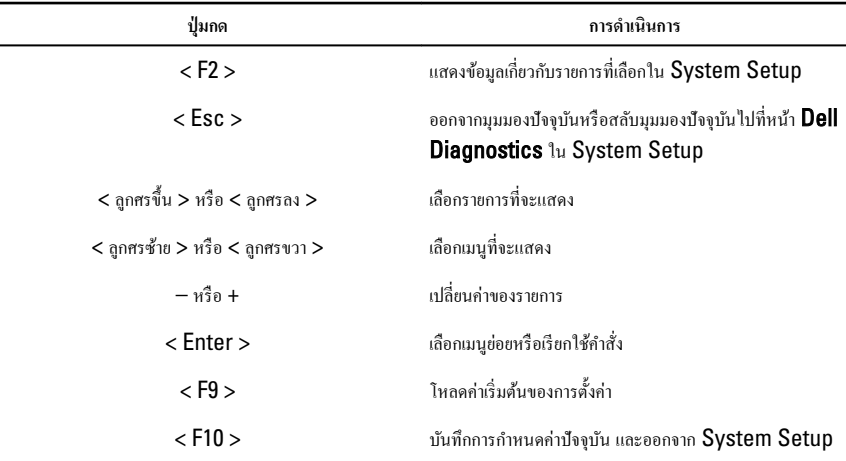

### **เข้าไปที่** System Setup

- 1. เปิด (หรือรีสตาร์ท) คอมพิวเตอร์
- 2. ผมื่อโลโก้ DELL สีน้ำเงินปรากฏขึ้น ให้สังเกตจนกว่จะมีการแจ้งกด F2 ปรากฏขึ้น
- $3.$  หลังจากข้อความแจ้งให้กด F2 ปรากฏขึ้น ให้รีบกด <F2> ทันที

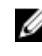

**ศักษายเหตุ:** การแจ้งข้อมูล F2 เป็นการระบุให้ทราบว่าแป้นพิมพ์เริ่มการทำงานแล้ว การแจ้งนี้จะปรากฏขึ้นในช่วงสั้น ๆ อยสังเกตให้ดีจากนั้นกด <F2> หากกด <F2> ก่อนได้รับแจ้ง คำสั่งที่กดจะไม่ถูกบันทึกไว้

4. หากรอนานเกินไปและโลโก้ระบบปฏิบัติการปรากฏขึ้น ให้ดำเนินการต่อไปจนกระทั่งเข้าไปที่เดสก์ทอป Microsoft Windows จากนั้นปิดคอมพิวเตอร์และลองใหม่อีกครั้ง

## **ตัวเ¨ือกใน** System Setup

#### Main

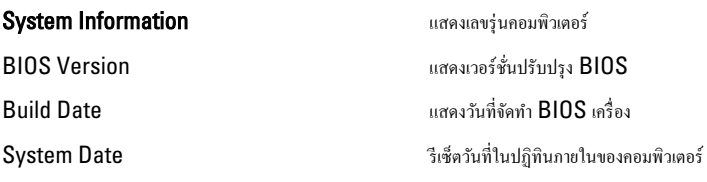

<span id="page-58-0"></span>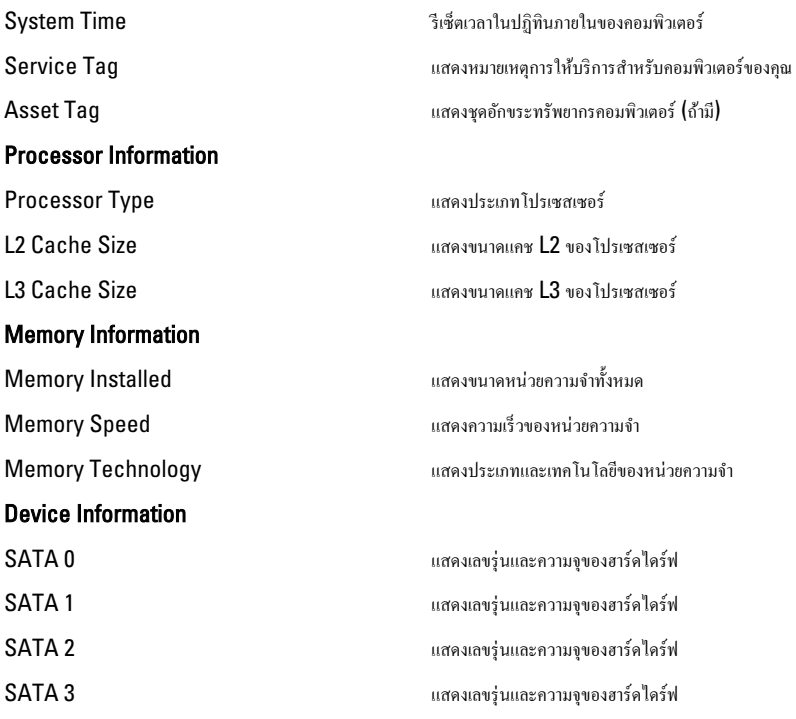

#### Advanced

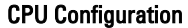

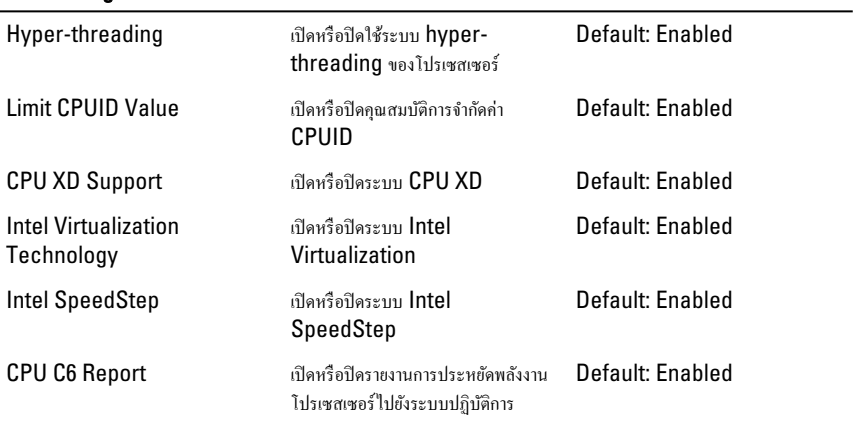

System Configuration

#### <span id="page-59-0"></span>CPU Configuration

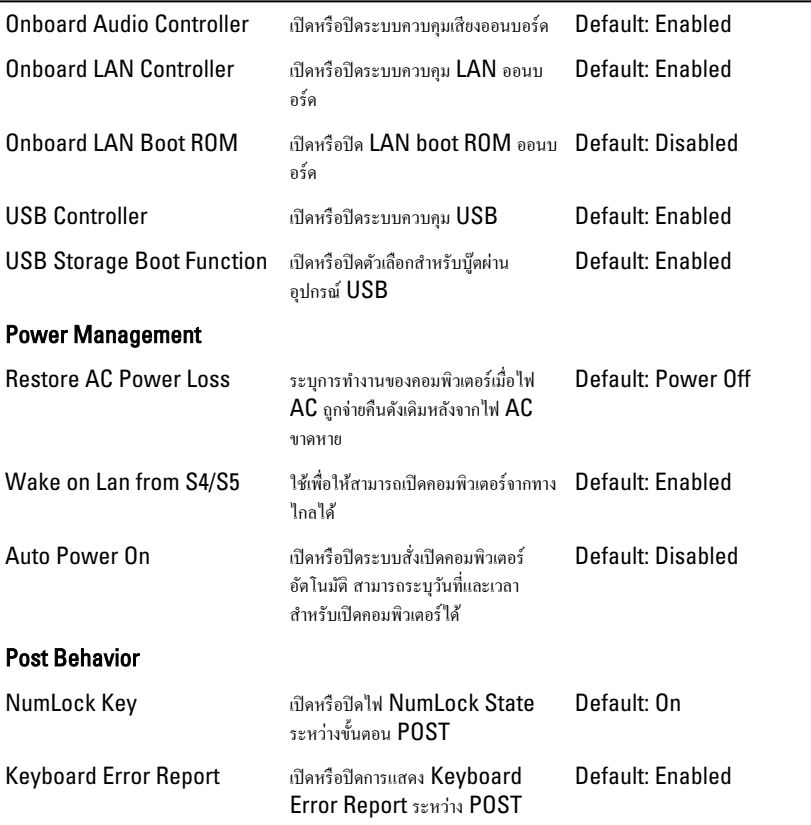

#### Boot

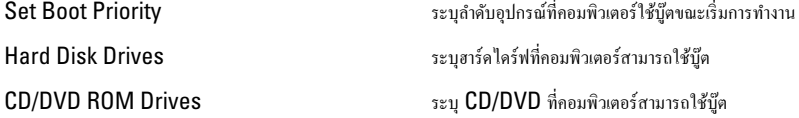

#### **Security**

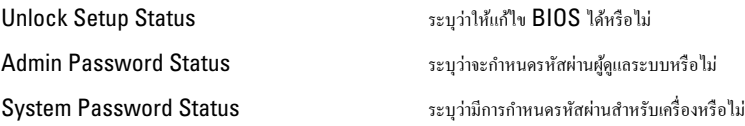

<span id="page-60-0"></span>

#### Exit

ใช้เพื่อบันทึก ยกเลิกและ โหลดค่าเริ่มต้นก่อนออกจาก System Setup

## <span id="page-61-0"></span>**การติดต่อกับ** Dell

#### **การติดต่อกับ** Dell

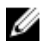

**หมายเหตุ:** หากไม่สามารถเชื่อมต่ออินเทอร์เน็ต สามารถก้นหาข้อมูลติดต่อได้จากใบแจ้งหนี้ ใบกำกับสินค้า บิล หรือแกตา ¨็อกสิน้าของ Dell

Dell มีบริการความช่วยเหลือผ่านระบบออนไลน์และทางโทรศัพท์ การจัดหาบริการจะขึ้นอยู่กับประเทศและประเภทผลิตภัณฑ์ บริการบางตัวอาจไม่มีในพื้นที่ของคุณ การติดต่อฝ่ายขายของ Dell ฝ่ายบริการทางเทคนิคหรือฝ่ายบริการลูกค้าเพื่อแจ้งปัญหา:

- 1. กรุณาเข้าไปที่เว็บไซต์ support.dell.com
- 2. เลือกประเภทบริการที่เกี่ยวข้อง
- $\,$ 3. หากคณไม่ใช่ลกค้าในสหรัฐฯ ให้เลือกรหัสประเทศจากด้านล่าง หรือเลือก All เพื่อดูตัวเลือกเพิ่มเติม
- 4. เลือกลิงค์ของบริการหรือความช่วยเหลือที่ตรงกับความต้องการของคุณ